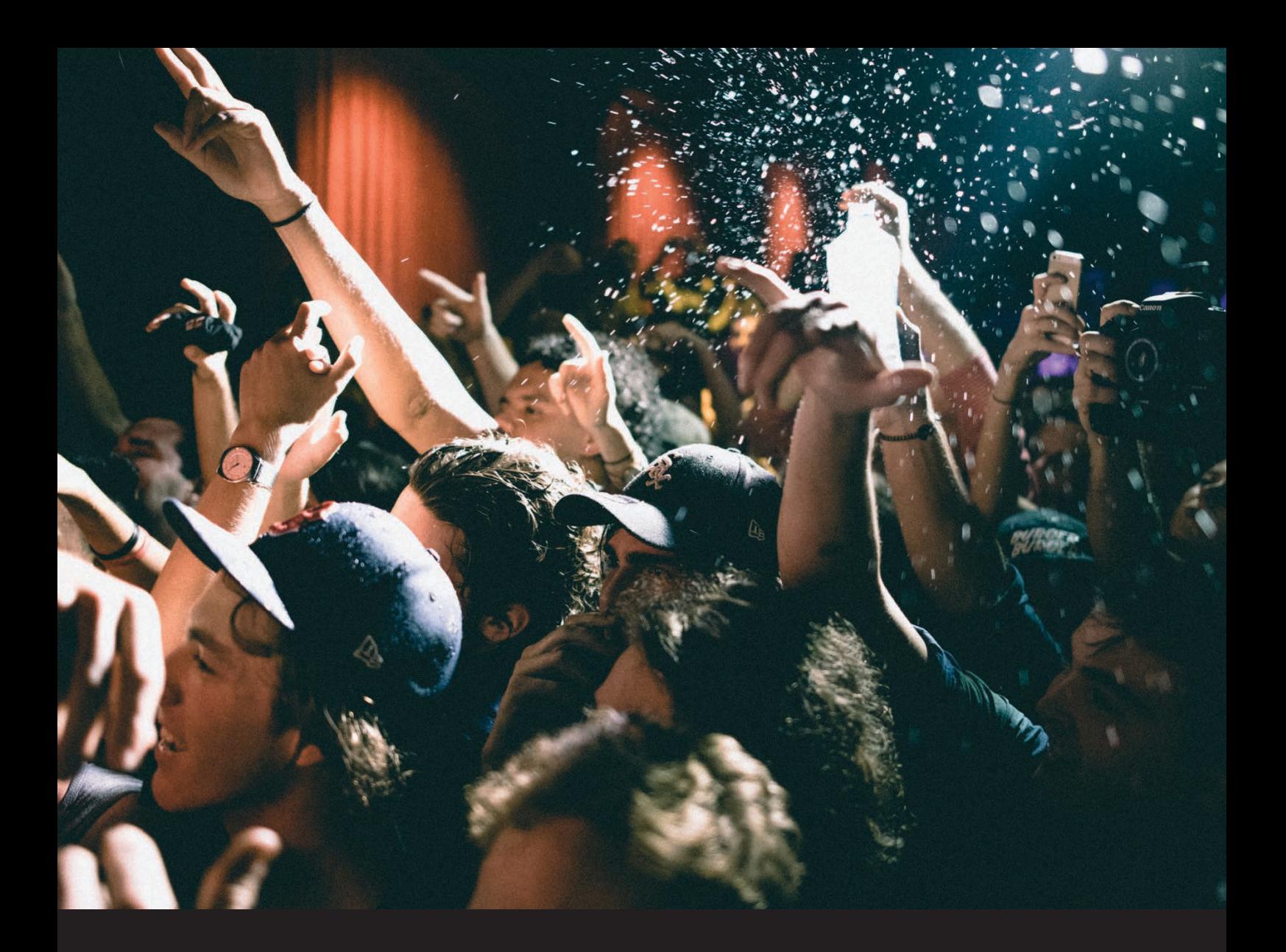

# W serato DJ Lite Manual del usuario

## Índice

[4 Introducción](#page-3-0)

[4 Hardware](#page-3-0)

- [4 Requisitos del sistema](#page-3-0)
- [5 Instalación del software](#page-4-0)  [5 Instalación \(OSX/macOS\)](#page-4-0) [5 Instalación \(Windows\)](#page-4-0)
- [6 Actualización a Serato DJ Pro](#page-5-0) [6 Probar Serato DJ Pro](#page-5-0) [6 Comprar Serato DJ Pro](#page-5-0)
- [7 Primeros pasos](#page-6-0)
	- [7 Iniciar el software](#page-6-0)
	- [8 Descripción general del software](#page-7-0)
	- [10 Mostrar información sobre](#page-9-0)
	- [herramientas](#page-9-0)
	- [10 Mirar tutoriales](#page-9-0)
	- [10 Obtener asistencia](#page-9-0)
	- [10 Tour inicial](#page-9-0)
	- [10 Mostrar atajos del teclado](#page-9-0)

### [12 Importar música](#page-11-0)

- [12 Agregar archivos a la biblioteca de](#page-11-0)  [Serato DJ Lite](#page-11-0) [12 Discos duros externos](#page-11-0)
- [13 Mostrar la biblioteca de iTunes](#page-12-0)
- [13 Cómo pasar música de un CD a](#page-12-0)
- Serato DJ I ite
- [13 Tipos de archivo admitidos](#page-12-0)
- [13 Streaming musical](#page-12-0)
	- [13 Acerca de los archivos dañados](#page-12-0) 13 Pistas de demostración de Serato
- [14 Preparar los archivos](#page-13-0)
	- [14 Descripción general del modo de](#page-13-0)  [práctica](#page-13-0)
- [14 Ajuste de ganancia de la pista](#page-13-0) 14 Analizar archivos [15 Cómo analizar archivos](#page-14-0) [15 Volver a analizar archivos](#page-14-0) [15 Configuración del análisis](#page-14-0)
- [16 Bloquear beatgrids](#page-15-0)
- [16 Bloquear pistas](#page-15-0)
- [16 Analizar pistas al cargar en un deck](#page-15-0)
- [17 Descripción general de la pantalla principal](#page-16-0)
	- [17 Nivel de la salida principal](#page-16-0) [17 Representación y visualización](#page-16-0)  [completa de la pista](#page-16-0) 18 Visualización de forma de onda principal 18 Visualización de correspondencia de beats 18 Reproducción automática 18 Indicador de deck activo 19 Modo de práctica 19 Controles del modo de práctica 20 Serato Play 20 Controles de Serato Play 20 Configuración de Serato Play

### 21 Navegar y administrar la biblioteca

- 21 Navegación con el ratón y el teclado
- 21 Navegación con el hardware
- 21 Búsqueda
- 22 Íconos de estado de la biblioteca
- 23 Preparar
- 23 Organizar la biblioteca
- 23 Compatibilidad con el software de Serato
- 24 Crates y subcrates
- 25 Copiar y administrar archivos
- 25 Copiar y mover crates
- 25 Editar etiquetas ID3
- 26 Configurar columnas
- 27 Copia de seguridad automática de la

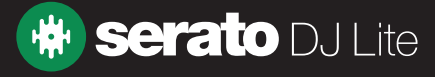

## Índice

#### biblioteca

- 27 Volver a examinar las etiquetas ID3
- 27 Localizar archivos perdidos

#### 28 Mezclar

- 28 Mezclar y reproducir
- 28 Encontrar la siguiente pista
- 28 Cargar la pista al deck
- 28 Expulsar
- 29 Controles de reproducción
- 29 Ajustar el tempo de una pista
- 29 Usar un controlador de Serato DJ
- 29 Sincronizar la velocidad de las pistas
- 30 Ajuste de ganancia de la pista
- 30 Bloqueo de tonalidad
- 31 Puntos cue
- 31 Añadir o eliminar puntos cue
- 31 Activar puntos cue
- 32 Puntos cue atajos del teclado
- 32 Punto cue temporal

#### 33 Bucles

- 33 Bucles automáticos
- 34 Bucles manuales

#### 35 Beatgrids

- 35 Marcador del downbeat
- 36 Marcadores de las barras y los beats
- 36 Marcadores de warp de los beats
- 37 Edición de beatgrids
- 38 Marcador del downbeat incorrecto
- 39 Corregir un beatgrid incorrecto
- 39 Slip de un beatgrid incorrecto
- 40 Atajos de la edición de grids

#### 41 Sincronización

- 41 Pitch relativo y control del pitch
- 41 BPM promedio y tempo variable

#### 42 Efectos

42 Cómo usar el panel DJ-FX 42 Multiplicador de beats

#### 43 Reproductor de muestras

43 Descripción general del reproductor de muestras 43 Cargar música en el reproductor de muestras 43 Reproducir muestras

#### 44 Configuración

44 Preferencias de DJ (relacionadas con los controles) 44 Preferencias de DJ (al cargar una canción) 45 Audio (tamaño del búfer USB [latencia]) 45 Biblioteca + Visualización (Biblioteca) 46 Biblioteca + Visualización (Visualización) 46 Biblioteca + Visualización (Streaming musical) 47 Mezclador 47 Mezclador (general) 47 Mezclador (monitoreo) 48 Mezclador (crossfader) 48 Mezclador (Mic/Aux)

#### 49 Solucionar problemas

- 49 Luces de advertencia
- 49 Advertencia de pérdida de audio
- 49 Distorsión o pérdida de audio
- 50 Problemas con archivos que no guardan información
- 50 Hardware desconectado
- 51 Diagnóstico de archivos dañados

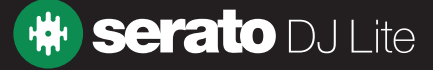

## <span id="page-3-0"></span>Introducción

Bienvenido al manual del software Serato DJ Lite.

Serato DJ Lite es un sistema integrado de software y hardware, diseñado para dar un nuevo tipo de control a los seleccionadores de música y a los DJ.

Usar el software Serato DJ Lite te permite actuar como DJ con la música que hay en tu computadora y tener un control preciso usando una gama de equipos de hardware compatibles con Serato. Simplemente conecta el hardware de Serato DJ Lite a la computadora, conecta el sistema de sonido y podrás entrar en acción.

### **Hardware**

Este manual ofrece información genérica del software Serato DJ Lite. Para ver una lista completa de los equipos de hardware compatibles con Serato DJ Lite, visita:

#### <https://serato.com/dj/hardware?license=dj-ready>

Para obtener información específica sobre cómo configurar, controlar o resolver problemas que surjan con el hardware de Serato DJ Lite, consulta el manual del fabricante del equipo.

O para obtener más información acerca de cómo el hardware de Serato DJ Lite interactúa con el software, consulta la guía de inicio rápido de ese hardware en particular.

### Requisitos del sistema

Antes de instalar Serato DJ Lite, asegúrate de que tu computadora cumpla con los requisitos del sistema, que se pueden encontrar en la página de descarga de Serato DJ Lite.

#### <https://serato.com/dj/lite/downloads>

NOTA: Estos son los requisitos mínimos para ejecutar Serato DJ Lite. Para obtener el mejor rendimiento y hacer un uso profesional del software, te recomendamos que utilices una computadora que exceda los requisitos mínimos del sistema.

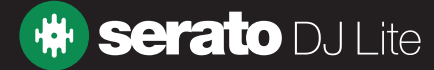

## <span id="page-4-0"></span>Instalación del software

## Instalación (OSX/macOS)

[Antes de instalar, recomendamos descargar la última versión](http://serato.com/dj/downloads) de Serato DJ Lite de nuestro sitio web.

[HAZ CLIC AQUÍ PARA OBTENER EL ÚLTIMO INSTALADOR PARA OSX/MacOS](http://serato.com/dj/lite/downloads/mac)

## Para instalar Serato DJ Lite:

- 1. Usa Finder para llegar a la ubicación donde se guardó Serato DJ Lite al descargarlo.
- 2. Haz doble clic en el archivo Serato DJ Lite.pkg.
- 3. Aparecerá el instalador del software. Haz clic en Continue (Continuar) para seguir adelante.
- 4. Aparecerá la pantalla que contiene el contrato de licencia del usuario final del software. Léelo y luego haz clic en Continue. Cuando aparezca el mensaje, haz clic en Agree (Aceptar) para aceptar las condiciones y seguir adelante.
- 5. Haz clic en Continue para confirmar el destino.
- 6. Haz clic en Install (Instalar) para comenzar la instalación.
- 7. Si el sistema lo pide, ingresa tu nombre de usuario y contraseña, y luego elige Install software (Instalar software).
- 8. Serato DJ Lite llevará a cabo una instalación estándar.
- 9. La instalación ya está lista. Ya puedes hacer clic en Close (Cerrar).

### Instalación (Windows)

### [Antes de instalar, te recomendamos descargar e instalar la última](http://serato.com/dj/downloads) versión de Serato DJ Lite de nuestro sitio web.

[HAZ CLIC AQUÍ PARA OBTENER EL ÚLTIMO INSTALADOR PARA WINDOWS](http://serato.com/dj/lite/downloads/win) 

### Para instalar Serato DJ Lite:

- 1. Usa el Explorador de Windows para llegar a la ubicación donde se guardó el instalador de Serato DJ Lite al descargarlo.
- 2. Haz doble clic en el archivo SeratoDJ Lite.zip y extrae el instalador usando la herramienta de archivo incluida en Windows o tu herramienta favorita de terceros.
- 3. Extrae el archivo del instalador Serato DJ Lite.exe y haz doble clic en él.
- 4. Aparecerá la pantalla que contiene el contrato de licencia del usuario final del software. Léelo y luego marca la casilla I agree to the license terms and conditions (Acepto los términos y condiciones de la licencia). A continuación, haz clic en Install (Instalar).
- 5. Si aparece una ventana User Account Control (Control de cuentas del usuario), haz clic en Yes (Sí) para seguir adelante.
- 6. Serato DJ Lite llevará a cabo una instalación estándar.
- 7. La instalación ya está lista. Ya puedes hacer clic en Close (Cerrar).

**NOTA:** También se creará un acceso directo en el escritorio.

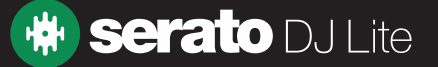

## <span id="page-5-0"></span>Actualización a Serato DJ Pro

Mientras exploras Serato DJ Lite, es posible que de vez en cuando notes que algunas características aparecen atenuadas y que, al pasar el cursor sobre ellas, aparece el siguiente mensaje: Upgrade to Serato DJ Pro to use this feature (Actualízate a Serato DJ Pro para usar esta función).

Serato DJ Pro es una actualización de Serato DJ Lite, y contiene muchas más características y funciones. El hardware compatible con Serato DJ Lite también es compatible con Serato DJ Pro, pero tendrás que comprar y activar una licencia para usar este último.

Dentro de Serato DJ Lite, verás el siguiente botón: Try Serato DJ Pro | (Probar Serato DJ Pro). Haz clic en él para abrir una ventana del navegador en la que se describen el conjunto de funciones de Serato DJ Pro y las diferencias entre ambos programas.

## Probar Serato DJ Pro

Si tienes un controlador compatible con Serato DJ Lite conectado, puedes probar Serato DJ Pro de forma gratuita, durante 14 días.

- 1. Comprueba que tengas conectado el controlador de Serato DJ Lite.
- 2. Instala y abre Serato DJ Pro. Si el elemento emergente correspondiente a la prueba no aparece en la esquina inferior derecha, haz clic en **Start Trial** (Iniciar prueba).
- derecho.

**START 14 DAY FREE TRIAL** 

3. Haz clic en el botón **serato de la sultre** que figura en el elemento emergente que aparece en el lado

- 4. Se abrirá la ventana My Serato (Mi Serato), en la que tendrás que ingresar tu dirección de correo electrónico. (Si ya tienes una cuenta de usuario en serato.com, usa la dirección de correo electrónico y la contraseña que empleas para acceder a ella).
- 

**SERATO DJ SUITE**<br>5. Si te lo piden, haz clic en el botón **otra vez.** Serato DJ & all Expansion Packs otra vez. **START 14 DAY FREE TRIAL** 

Tu prueba gratuita de Serato DJ Pro por 14 días comenzará ahora. En la esquina inferior derecha aparecerán los días que te quedan para usar la prueba. Tendrán el siguiente aspecto: Trial: 13 days remaining

## Comprar Serato DJ Pro

Tendrás que comprar una licencia para usar el controlador compatible con Serato DJ Lite con el software Serato DJ Pro.

- 1. Comprueba que tengas conectado el controlador de Serato DJ Lite.
- 2. Instala y abre Serato DJ Pro.
- 3. Haz clic en My Serato (Mi Serato) cerca de la esquina superior derecha de la interfaz de Serato DJ Pro.
- 4. Se abrirá una ventana en línea, en la que tendrás que ingresar tu dirección de correo electrónico. (Si ya tienes una cuenta de usuario en serato.com, usa la dirección de correo electrónico y la contraseña que empleas para acceder a ella).
- 5. Haz clic en **BUY SERATO DJ** (Comprar Serato DJ).
- 6. Sigue las instrucciones que aparezcan en pantalla para completar la compra. Si tienes algún problema con este proceso, comunícate con [sales@serato.com.](mailto:sales%40serato.com?subject=Unable%20to%20purchase%20Serato%20DJ%20with%20in%20this%20application)
- 7. Después de llevar a cabo correctamente el proceso de compra, Serato DJ Pro quedará activado y podrás cerrar la ventana en línea.

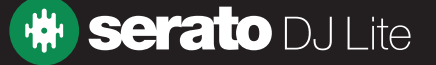

### <span id="page-6-0"></span>Iniciar el software

Antes de abrir Serato DJ Lite, conecta el hardware compatible con él a un puerto USB de la computadora.

#### Mac OSX/macOS

Serato DJ Lite se instalará en la carpeta de aplicaciones.

Haz doble clic en el ícono Serato DJ Lite de la carpeta de aplicaciones para iniciarlo. Para poder iniciarlo con facilidad, puedes hacer clic en ese ícono y arrastrarlo al dock.

#### Windows

Serato DJ Lite se instalará en el menú de Windows > Todos los programas > Serato > Serato DJ Lite. Para iniciar Serato DJ Lite en Windows, simplemente haz doble clic en el ícono de acceso directo del escritorio, o busca en el menú de inicio y haz clic en el ícono del programa.

**NOTA:** Cuando Serato DJ Lite se inicie, detectará automáticamente el hardware de Serato DJ, siempre y cuando estén instalados los controladores apropiados (cuando sea necesario).

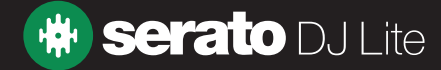

### <span id="page-7-0"></span>Descripción general del software

La siguiente imagen proporciona una visión general de la pantalla principal de Serato DJ Lite. Cada punto se trata con más detalle más adelante en el manual.

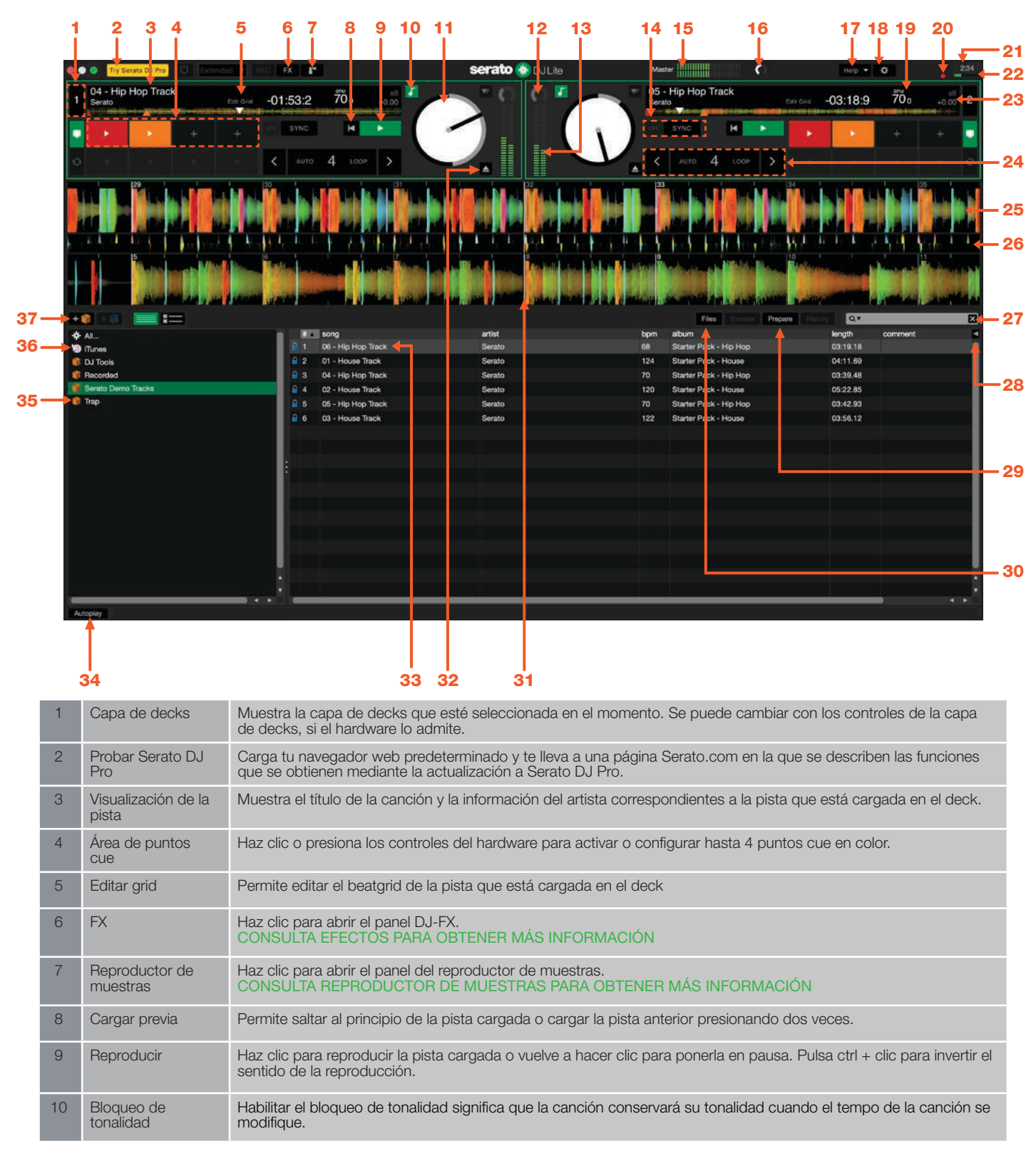

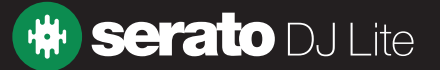

## Descripción general del software

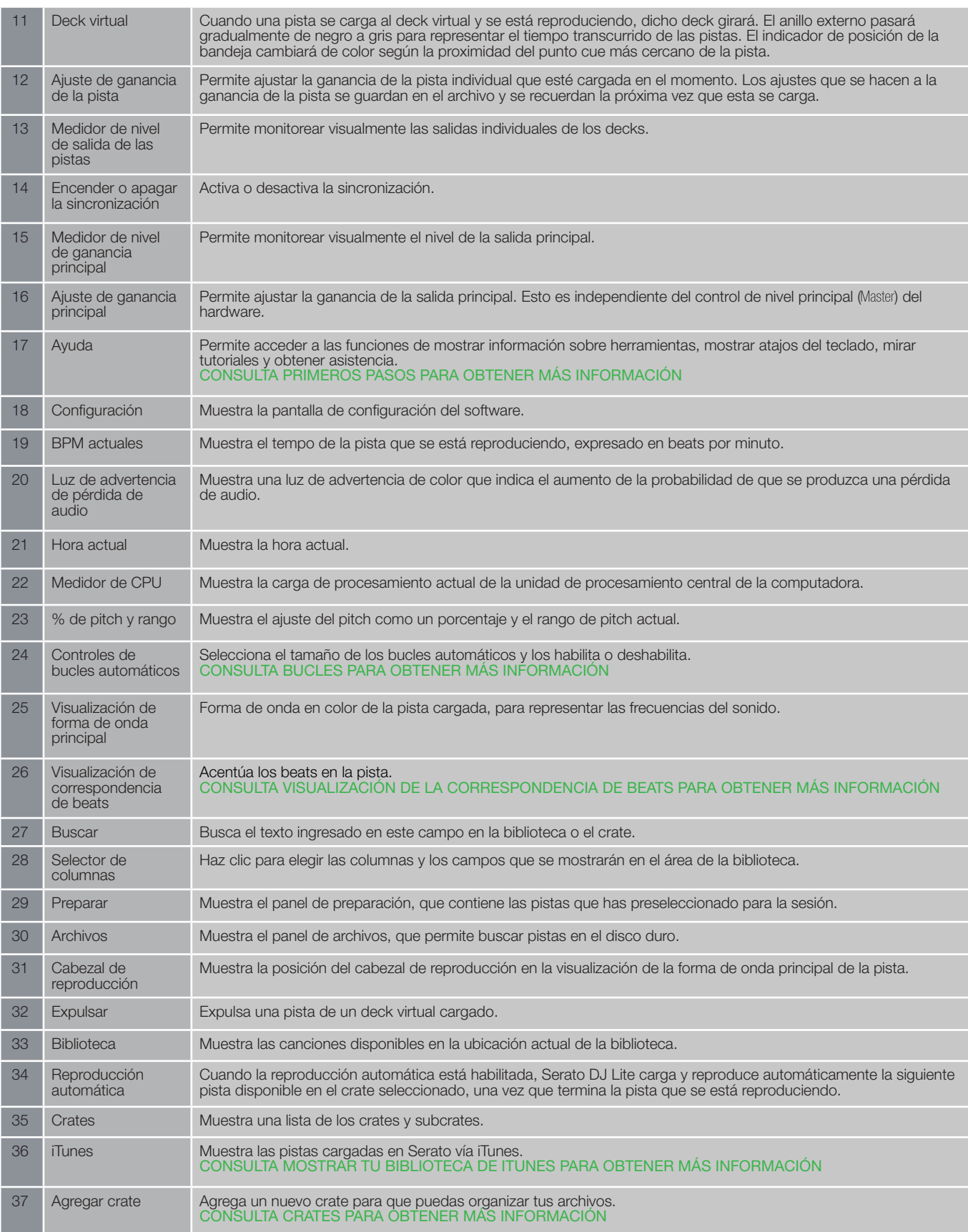

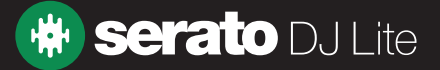

### <span id="page-9-0"></span>Mostrar información sobre herramientas

Haz clic en el botón Help v (Ayuda), en la esquina superior derecha de Serato DJ Lite, y luego en © show tooltips (Mostrar información sobre herramientas), para habilitar esta función. La información sobre herramientas ofrece un modo práctico de enterarse sobre las diversas funciones de Serato DJ Lite.

Pasa el cursor por una sección de la pantalla para que aparezca información sobre herramientas según el contexto.

### Mirar tutoriales

Haz clic en el botón Help v en la esquina superior derecha de Serato DJ Lite, y luego en Watch tutorials (Mirar tutoriales) para abrir tu navegador de Internet predeterminado y mirar tutoriales que te ayudarán a familiarizarte con Serato DJ Lite.

### Obtener asistencia

Haz clic en el botón  $_{\text{Help}}$  – en la esquina superior derecha de Serato DJ Lite, y luego en Get support (Obtener asistencia) para abrir tu navegador de Internet predeterminado y desplazarte a la base de conocimientos de Serato DJ Lite, donde hallarás artículos y guías útiles sobre el programa. Otra opción es escribir palabras clave en el recuadro

Search help **Go**, para buscar temas específicos y relacionados en la base de conocimientos de Serato DJ Lite. Haz el tour inicial

Haz clic en el botón Help v en la esquina superior derecha de Serato DJ Lite y luego en Take first use tour (Haz el tour inicial) para comenzar el tour inicial en la esquina inferior derecha de Serato DJ Lite. El tour repasa el funcionamiento básico de Serato DJ Lite. Pulsa el botón con (Entendido) para avanzar en el tour.

### Mostrar atajos del teclado

A las siguientes acciones se puede acceder directamente desde el teclado de la computadora:

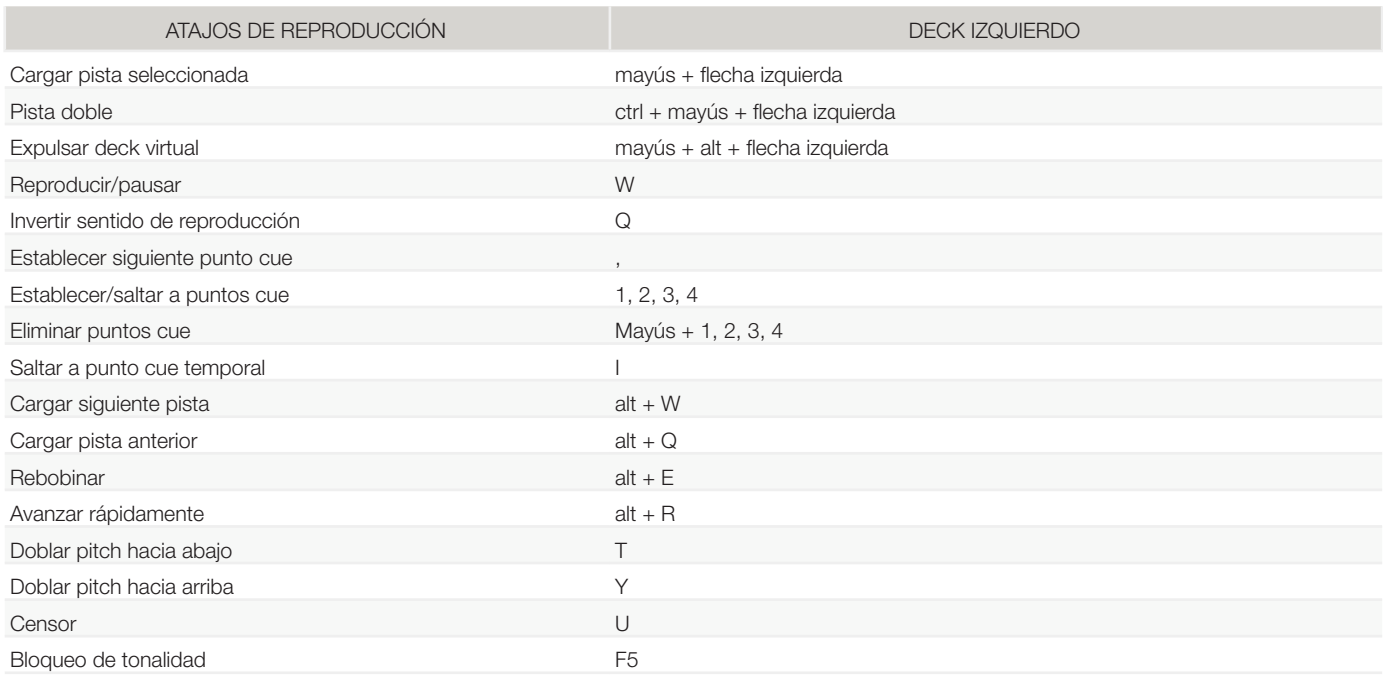

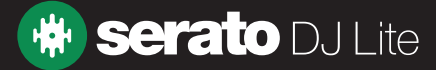

### Mostrar atajos del teclado

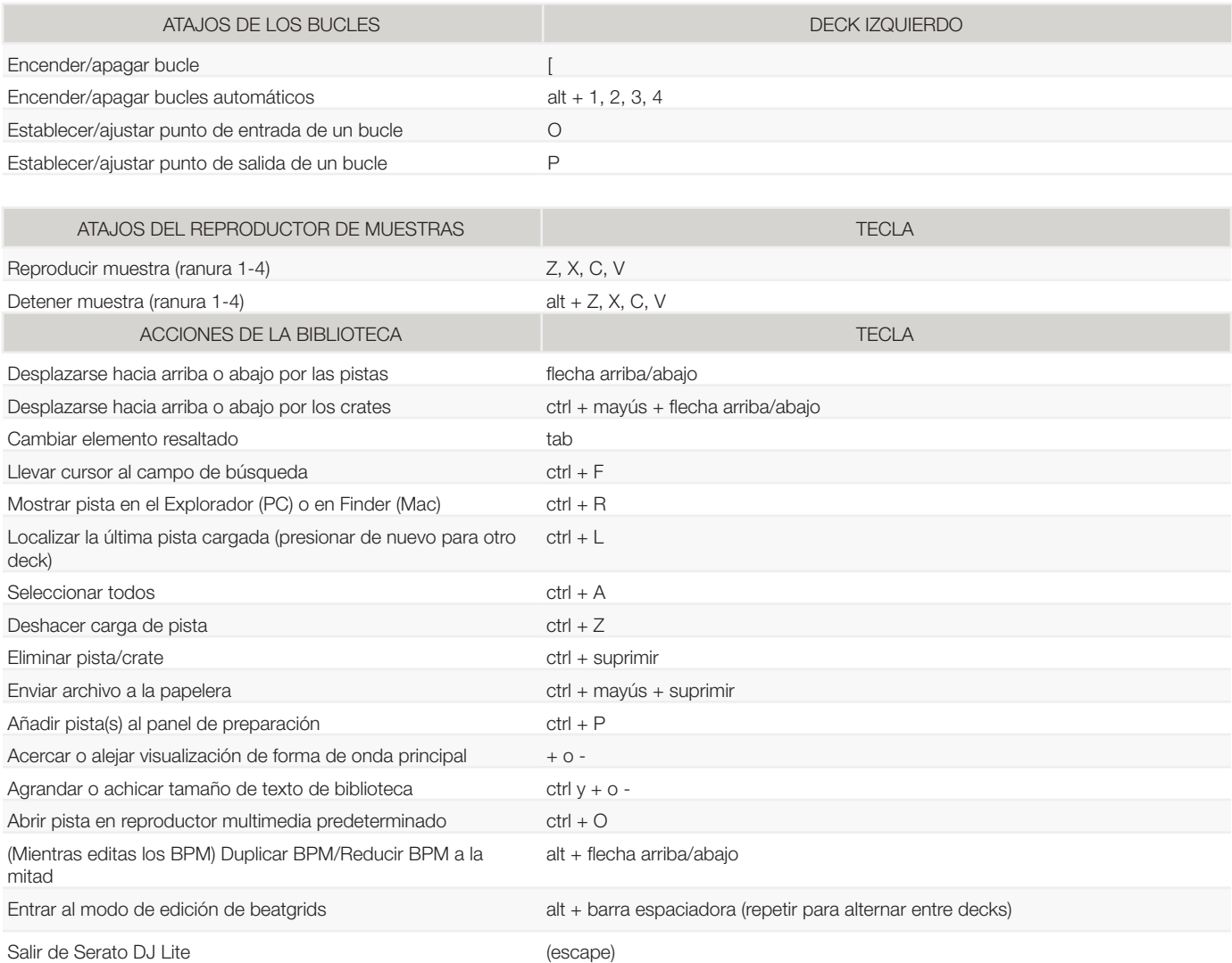

**NOTA:** Si la opción Playback Keys Use Shift (Teclas de reproducción usan mayús) está habilitada en la pantalla de configuración, es necesario pulsar mayús o tener bloq mayús activado para usar cualquiera de las teclas de reproducción.

Los atajos que se describen corresponden a las teclas de un teclado estadounidense. En otros teclados, la ubicación de estas teclas puede tener una designación diferente.

Por ejemplo, [ctrl] en Windows es equivalente a [Comando] en Mac OS X. Del mismo modo, [Alt] en Windows significa [Opción] en Mac OS X.

**NOTA:** En el caso de algunos atajos del teclado, como el de cargar la canción resaltada a un deck (mayús + flechas izquierda o derecha), se puede usar la tecla ctrl en lugar de mayús.

[CONSULTA TECLAS DE REPRODUCCIÓN USAN MAYÚS PARA OBTENER MÁS INFORMACIÓN](#page-43-0)

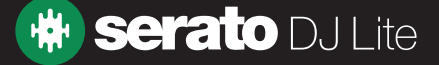

## <span id="page-11-0"></span>Importar música

## Agregar archivos a la biblioteca de Serato DJ Lite

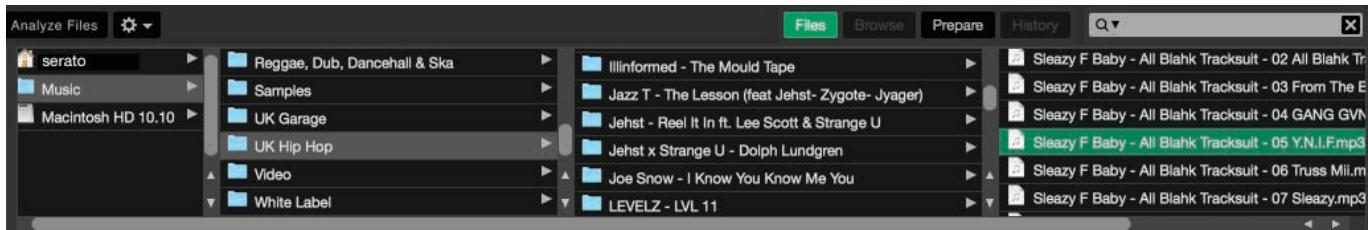

La forma más fácil de cargar música desde la computadora a la biblioteca es usar el botón Files (Archivos).

- 1. Haz clic en el botón FILES, para abrir el panel de archivos. En el lado izquierdo de esta ventana aparecen varias ubicaciones del disco duro de la computadora (y de las unidades externas si las tienes). Haz clic en esas ubicaciones para desplazarte por la computadora y encontrar tu música. De manera predeterminada, la música suele encontrarse en la carpeta Música dentro de la carpeta del usuario.
- 2. Una vez que hayas localizado la música, arrastra la carpeta o los archivos que desees importar al ícono All... (Todos...). Este se encuentra a la izquierda de la pantalla, en la parte superior de la ventana de crates y listas de reproducción.

Si deseas importar toda tu música, arrastra toda la carpeta de música a este ícono. Con esto, todos los archivos compatibles contenidos en esta carpeta principal se importarán desde el disco duro a la biblioteca de Serato DJ Lite.

**SUGERENCIA**: También puedes importar arrastrando archivos y carpetas directamente desde el Explorador de Windows (versión PC) o Finder (versión Mac) hasta la biblioteca de Serato DJ Lite.

Si cargas un archivo desde el panel de archivos a cualquiera de los decks, este se agregará a la biblioteca de forma automática.

**SUGERENCIA**: Si arrastras una carpeta al interior de la vista de los crates se creará un crate de forma instantánea.

#### [CONSULTA CRATES PARA OBTENER MÁS INFORMACIÓN](#page-23-0)

Serato DJ Lite no copia la música en la aplicación, sino que consulta los archivos de música en el sitio del disco duro donde se encuentran alojados. Si mueves los archivos a una ubicación diferente, Serato DJ Lite los mostrará como archivos faltantes en la biblioteca.

[CONSULTA LOCALIZAR ARCHIVOS PERDIDOS PARA OBTENER MÁS INFORMACIÓN](#page-26-0)

### Discos duros externos

Los discos duros externos conectados a la computadora se mostrarán en el panel de archivos. Puedes agregar archivos a la biblioteca desde una unidad externa como lo harías al importar desde el disco duro interno de la computadora.

Si al ejecutar Serato DJ Lite el disco duro externo no está conectado, los archivos agregados desde esa unidad no aparecerán en la biblioteca.

La información de la biblioteca correspondiente a los archivos de la unidad externa se almacena en la unidad externa en sí. Esto significa que si agregas pistas de una unidad externa a la biblioteca y luego conectas esa unidad externa en otra máquina que ejecuta Serato DJ Lite, los crates y las pistas aparecerán automáticamente en la biblioteca de la otra máquina.

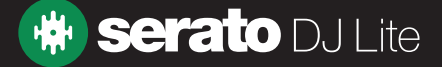

## <span id="page-12-0"></span>Importar música

### Mostrar la biblioteca de iTunes

Serato DJ Lite puede importar tu biblioteca de iTunes™, lo que te permite reproducir la música de iTunes y acceder a las listas de reproducción. Para habilitar esta función, ve a la pantalla Setup (Configuración), abre la pestaña Library + Display (Biblioteca + Visualización) y marca la casilla Show iTunes library | a show nunes Library (Mostrar biblioteca de iTunes).

**NOTA**: La biblioteca de iTunes se puede minimizar presionando el triángulo pequeño situado junto al ícono de la carpeta de iTunes.

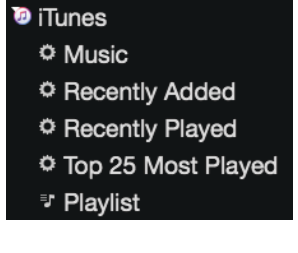

### Cómo pasar música de un CD a Serato DJ Lite

Te sugerimos que utilices una aplicación de terceros para convertir tus discos compactos de audio en un tipo de archivo adecuado para Serato DJ Lite. Recomendamos archivos MP3 de 320 kbps para obtener un buen equilibrio entre la calidad del sonido y el tamaño del archivo. Serato DJ Lite puede reproducir CD de audio directamente desde la unidad de CD ROM o DVD de la computadora; sin embargo, el desempeño de la reproducción puede verse perjudicado por la velocidad de la unidad y la computadora.

**NOTA**: Recomendamos copiar la música de los CD en otra unidad en lugar de intentar reproducirlos directamente.

### Tipos de archivo admitidos

#### **.MP3, .OGG, .AAC (solo mac), .M4A, .ALAC (solo mac y Windows 10), .FLAC, .AIFF, .WAV, .WL.MP3**

Se admiten archivos de velocidad fija de bits y velocidad variable de bits (VBR). Las pistas protegidas con gestión de derechos digitales (DRM) no son compatibles con Serato DJ Lite. [CONSULTA DRM PARA OBTENER MÁS INFORMACIÓN](http://en.wikipedia.org/wiki/Digital_rights_management)

### Streaming musical

Serato DJ Lite admite la transmisión de sonido desde el interior de la biblioteca, a través de varios proveedores de streaming.

CONSULTA STREAMING MUSICAL PARA OBTENER MÁS INFORMACIÓN

### Acerca de los archivos dañados

Este ícono significa que Serato DJ Lite detectó algún tipo de daño en el archivo. Es posible que el archivo no se reproduzca correctamente o que haga que la biblioteca sea inestable. Si es posible, vuelve a codificar el MP3 o elimínalo de la biblioteca. Los archivos dañados pueden causar problemas, lo mejor es eliminarlos tan pronto como sea posible. Pasa el ratón sobre el ícono de estado para obtener información sobre qué tipo de daño se encontró. [CONSULTA DIAGNÓSTICO DE ARCHIVOS DAÑADOS PARA OBTENER MÁS INFORMACIÓN](#page-49-0)

### Pistas de demostración de Serato

El instalador de Serato DJ Lite incluye 6 pistas de demostración de Serato. Estos archivos se importan automáticamente a la biblioteca de Serato DJ Lite cuando se inicia el software por primera vez.

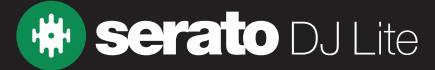

## <span id="page-13-0"></span>Preparar los archivos

### Descripción general del modo de práctica

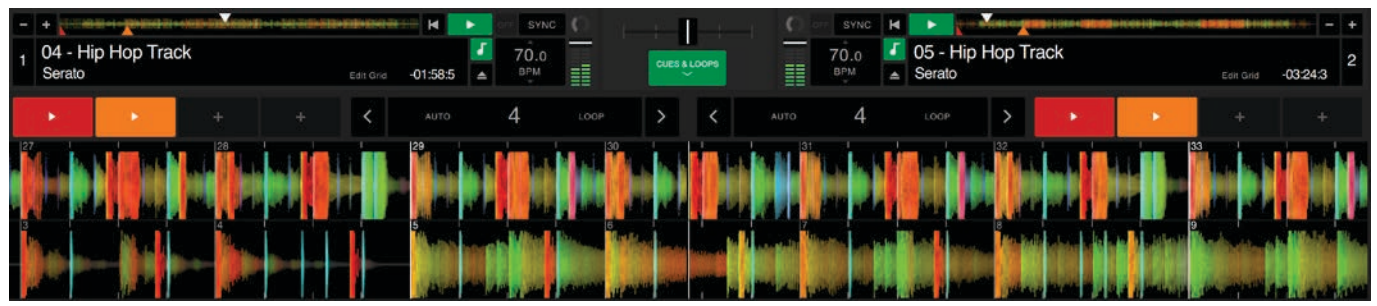

El modo de práctica está disponible cuando el hardware de Serato DJ Lite no está conectado. El sonido sale a través del dispositivo de audio que sea el predeterminado en ese momento. En la interfaz del usuario aparecen controles que se pueden modificar con el cursor o con atajos del teclado.

Para cargar una pista en el modo de práctica, arrástrala y suéltala en el área de visualización de la forma de onda o en el área de visualización de la pista, o presiona mayús + flecha izquierda (o mayús + flecha derecha para el deck 2). El modo de práctica es una herramienta útil para preparar crates, probar pistas y mezclas, y agregar puntos cue. Para acceder a los controles de las pistas, simplemente haz clic en el botón  $\bigcup$ 

### [CONSULTA PUNTOS CUE PARA OBTENER MÁS INFORMACIÓN](#page-30-0) CONSULTA BUCLES PARA OBTENER MÁS INFORMACIÓN [CONSULTA CONTROLES DEL MODO DE PRÁCTICA PARA OBTENER MÁS INFORMACIÓN](https://support.serato.com/hc/en-us/articles/360000074816-How-to-use-Practice-mode-with-Serato-DJ-Lite-VIDEO-)

### Ajuste de ganancia de la pista

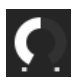

El ajuste de ganancia de la pista permite ajustar el volumen de reproducción de la pista cargada, tanto en el modo de práctica como cuando se conecta el hardware de Serato DJ Lite.

El ajuste que se haga al valor de la ganancia se guarda en el archivo y se conserva la próxima vez que se carga esa pista. El comportamiento del ajuste de la ganancia de la pista también es el mismo cuando se conecta el hardware de Serato DJ Lite.

#### [CONSULTA AJUSTE DE GANANCIA DE LA PISTA PARA OBTENER MÁS INFORMACIÓN](#page-29-0)

### Analizar archivos

La función de analizar archivos prepara las formas de onda, detecta daños en los archivos y, si la opción está habilitada, calcula el valor de los BPM. Analizar archivos en Serato DJ Lite garantiza que las canciones estén listas cuando necesites usarlas y reduce la carga de la CPU cuando estés trabajando. Para obtener el mejor rendimiento, te recomendamos analizar las canciones cuando las agregues a la biblioteca.

**NOTA:** Cuando hay hardware conectado, las opciones de establecer los BPM están habilitadas. Déjalas marcadas en el modo de práctica si deseas que las nuevas pistas se analicen para establecer esos valores al arrastrar archivos a un deck.

**NOTA:** Si tienes archivos que no deseas analizar, puedes bloquear pistas. [CONSULTA BLOQUEAR PISTAS PARA OBTENER MÁS INFORMACIÓN](#page-15-0)

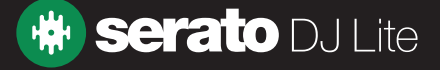

## <span id="page-14-0"></span>Preparar los archivos

### Cómo analizar archivos

Para analizar archivos, abre Serato DJ Lite con el hardware desconectado. Verás el botón de analizar archivos que aparece a continuación. Haz clic en él para analizar automáticamente TODAS las pistas de la biblioteca que aún no hayan sido analizadas.

#### **Analyze Files**

También puedes arrastrar y soltar carpetas, crates y archivos individuales en el botón, para analizar grupos pequeños o específicos de archivos, todos a la vez.

### Volver a analizar archivos

Las pistas analizadas previamente se pueden volver a analizar arrastrando la pista, la selección de pistas o todo el crate al botón Analyze Files. Para hacer que Serato DJ Lite vuelva a analizar TODOS los archivos de la biblioteca, mantén presionada la tecla ctrl y haz clic en el botón de analizar archivos.

**NOTA:** Las pistas bloqueadas no se analizarán en el nuevo análisis.

### Configuración del análisis

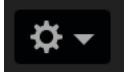

#### **Establecer BPM**

Marca la opción Set BPM (Establecer BPM) para que Serato DJ Lite calcule los BPM al analizar archivos. Al volver a analizar archivos con esta opción marcada, se sobrescribirá cualquier modificación realizada manualmente.

**NOTA:** A los archivos bloqueados no se les volverán a calcular los BPM. [CONSULTA BLOQUEAR PISTAS PARA OBTENER MÁS INFORMACIÓN](#page-15-0)

#### **Rango de BPM**

La opción BPM Range (Rango de BPM) establece el límite superior e inferior del rango de BPM al analizar archivos. Seleccionar el rango correcto permite evitar que se calculen valores de BPM que valgan la mitad o el doble. Por ejemplo, si tienes pistas que se están analizando a 140 BPM y deseas analizarlas a 70, escoge 68-135.

**NOTA:** Si encuentras pistas con valores de BPM incorrectos, comprueba si el rango de BPM es correcto en el modo de práctica.

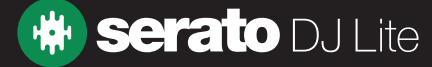

## <span id="page-15-0"></span>Preparar los archivos

## Bloquear beatgrids

a

€

Las pistas de la biblioteca se pueden bloquear para evitar que la información de los BPM o el beatgrid del archivo se modifique de forma accidental. Esto proporciona una ayuda visual útil que se asocia a las pistas de la biblioteca cuyos valores de BPM tú consideras correctos. Busca una pista que desees bloquear, mantén presionada la tecla ctrl y haz clic en la columna Status (Estado) vacía (la primera columna en la vista principal de la biblioteca). En este campo aparecerá un ícono que tiene un candado azul. Presiona ctrl y haz clic de nuevo en ese ícono para desbloquear la pista.

**SUGERENCIA**: Puedes bloquear varias pistas a la vez. Resalta el conjunto de pistas que desees bloquear y luego haz clic en la columna Status (Estado). Serato DJ Lite te preguntará si deseas editar todas las etiquetas de esas pistas.

### Bloquear pistas

Si en la columna Status (Estado) de una pista aparece un candado de color dorado, la información del archivo correspondiente a la pista en sí no se puede cambiar. No podrás modificar ninguna información de la pista de forma permanente en Serato DJ Lite. Esto incluye los BPM, las formas de onda, los puntos cue u otros metadatos. Es posible que puedas modificar la información de la pista cuando estés en una sesión, pero esos datos no se guardarán (escribirán) en las etiquetas meta del archivo donde se guarda esa información.

El archivo puede estar bloqueado porque se está utilizando una unidad que tiene el formateo incorrecto (p. ej., una unidad NTFS formateada en una computadora Windows que se esté intentando utilizar en una Mac, donde solo se puede leer esta información).

O podría ser que el archivo en sí esté bloqueado. Para averiguar si una pista está bloqueada, resalta la pista en Serato DJ Lite y presiona ctrl + R para "revelar" la ubicación del archivo en el disco duro.

Luego presiona comando + I ("Obtener información" en Mac) o alt + entrar ("Propiedades" en Windows). A continuación, fíjate si la pista es de solo lectura o si cuentas con los permisos para escribir en el archivo.

### Analizar pistas al cargar en un deck

Al cargar una pista no analizada en un deck, se seguirán las reglas del análisis de archivos. Si Set BPM (Establecer BPM) está marcado en el modo de práctica, los BPM también se establecerán al cargar una pista en un deck virtual o en una ranura de muestra de Serato DJ Lite. Al cargar en un deck una pista que ya se ha analizado, los BPM no se detectarán si la pista todavía no tiene ninguno.

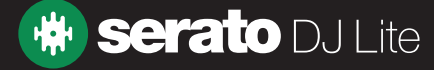

### <span id="page-16-0"></span>Nivel de la salida principal

#### ,,,,,,,,,, **Master**

El control Master Output Level (Nivel de la salida principal) establece el nivel de volumen final de la mezcla principal en la salida del software, antes de enviarla al hardware. El nivel de la salida se puede ajustar desde -12 dB (extremo izquierdo) hasta +12 dB (extremo derecho). El medidor de audio verde, amarillo y rojo situado junto al control muestra el nivel de la salida de audio después de aplicar el control del nivel de la salida principal.

Presiona ctrl y haz clic en el nivel de la salida principal para colocarlo en la ubicación de las 12.00 h (0 dB). Cuando el audio está en ese nivel, todos los segmentos verdes del medidor están encendidos. Presiona alt y haz clic en el nivel de la salida principal para colocarlo en el valor +3 dB ("sin headroom"). Cuando el audio está en ese nivel, todos los segmentos verdes y amarillos del medidor están encendidos.

Si el audio supera el nivel del headroom de +3 dB, (es decir, si se encuentra "en rojo"), se activará el limitador de Serato DJ Lite para evitar recortes; el nivel de audio de la salida no aumentará más, aunque el medidor continuará mostrando cuánto audio está por encima del umbral del limitador. Con ese fin, encenderá segmentos rojos hasta los +9 dB por encima del valor de las 12.00 h. Los segmentos encendidos en color rojo indican que el limitador está afectando activamente el audio, lo que puede degradar la calidad del sonido. Se recomienda mantener el nivel alejado del rojo en todo momento.

### Representación y visualización completa de la pista

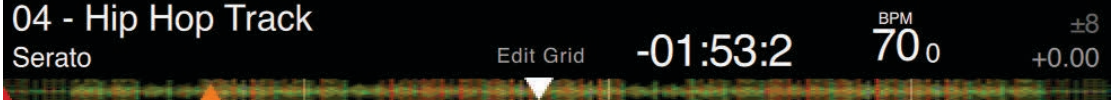

Cuando se carga una pista, el nombre de esta, el artista, el tiempo restante y los BPM actuales se muestran en la barra del título de la pista. Si alguno de esos datos no está contenido en el archivo, no aparecerá.

- Track Time (Tiempo de pista): Se muestra el tiempo total que le resta a la pista cargada.
- Current BPM (BPM actuales): Muestra los BPM actuales.
- Tempo Range (Rango de tempo): Muestra el rango de tempo actual determinado por el hardware conectado.
- Tempo Adjustment (Ajuste de tempo): Muestra el margen de variación actual del tempo, de -% a +%.
- Edit Grid (Editar grid): Al hacer clic en Edit Grid, puedes abrir el editor de beatgrids.

#### [CONSULTA EDICIÓN DE BEATGRIDS PARA OBTENER MÁS INFORMACIÓN](#page-36-0)

El área que contiene la visualización completa de la pista proporciona una visión integral de la forma de onda de la pista e incluye un marcador para señalar la posición actual dentro de ella. Esta vista es útil para encontrar transiciones dentro de la pista. El color de la forma de onda depende del espectro de sonido: el rojo representa los graves de baja frecuencia; el verde representa los sonidos de media frecuencia, y el azul representa los agudos de alta frecuencia. Puedes saltar a diferentes posiciones dentro de la pista haciendo clic en el área donde aparece su visualización completa. Las líneas grises detrás de la visualización completa muestran la duración de la pista: una línea gris delgada cada 1 minuto y una línea gris gruesa cada 5 minutos. Si no has analizado los archivos, la visualización completa se llenará cuando cargues la pista en un deck virtual.

**SUGERENCIA**: Analiza los archivos antes de reproducirlos. [CONSULTA ANALIZAR ARCHIVOS PARA OBTENER MÁS INFORMACIÓN](#page-13-0)

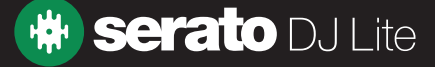

## <span id="page-17-0"></span>Visualización de forma de onda principal

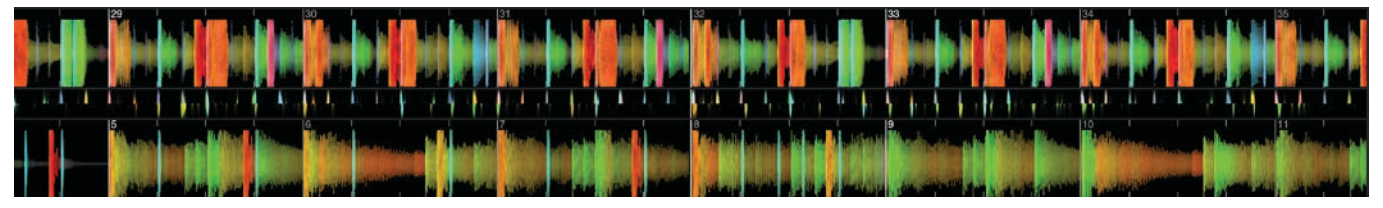

Esta área proporciona un primer plano de la pista, que incluye una codificación con colores que muestra la frecuencia del sonido: el rojo representa los graves de baja frecuencia; el verde representa los sonidos de media frecuencia, y el azul representa los agudos de alta frecuencia.

Haz clic en la forma de onda y mantén el botón presionado para hacer scrubbing o para hacer ajustes precisos a la posición dentro de la pista. La forma de onda principal se amplía alrededor de la posición actual en la pista. Las formas de onda se ajustan con el control deslizante de pitch en el hardware de Serato DJ, para que sea más fácil ver cuándo los beats están alineados y sincronizados. **SUGERENCIA:** Usa las teclas  $+$  y – para acercar y alejar.

### Visualización de correspondencia de beats

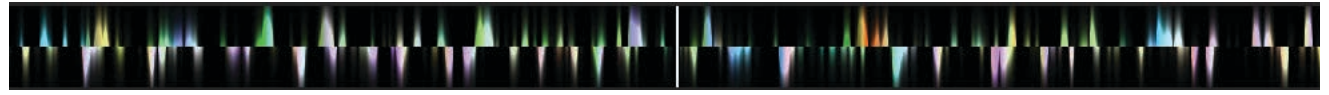

La visualización de la correspondencia de beats proporciona una herramienta útil para hacer que los beats de las canciones estén sincronizados. Serato DJ Lite acentúa los transitorios de la pista, de manera que se los pueda hacer corresponder fácilmente. Cuando se hace corresponder dos pistas, los marcadores se alinean.

## Reproducción automática

### Autoplay

La función de Auto Play (Reproducción automática) se encuentra en la esquina inferior izquierda de la pantalla principal una vez que se conecta el hardware compatible. Cuando la reproducción automática está habilitada, Serato DJ Lite carga y reproduce automáticamente la siguiente pista disponible en el crate seleccionado, una vez que termina la pista que se está reproduciendo.

### Indicador de deck activo

Cuando uses hardware de Serato DJ Lite que tenga 4 decks, notarás que los 2 decks visibles tienen un borde verde. A eso se le llama "indicador de deck activo" y significa que todos los controles del hardware de Serato DJ Lite y todos los atajos del teclado se aplicarán a los decks visibles, que tienen el borde verde.

Para cambiar el deck activo, puedes usar el hardware de Serato DJ Lite o el teclado.

Seleccionar el deck activo determinará qué deck se visualiza cuando hay cuatro.

SUGERENCIA: Usa el atajo del teclado ~ (virgulilla) para hacer que los decks activos sean el 1 y el 2, o el 3 y el 4.

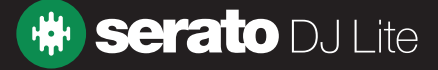

### Modo de práctica

El modo de práctica te permite mezclar dos pistas en Serato DJ Lite y practicar combinaciones sin conectar hardware compatible. En la interfaz del usuario aparecen controles que se pueden modificar con el cursor o con atajos del teclado.

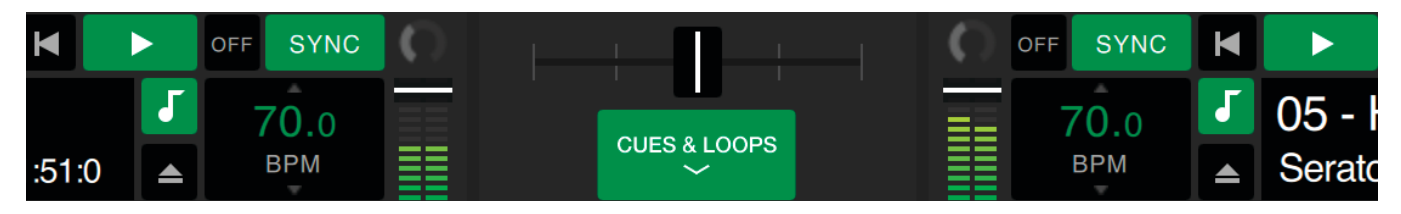

### Controles del modo de práctica

**Crossfader de práctica:** Controla la combinación del audio de los dos decks. Para hacer ajustes precisos, mantén presionada la tecla mayús mientras haces clic y arrastras; para restablecer, mantén presionada la tecla Ctrl (Comando) mientras haces clic.

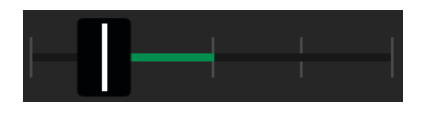

**Upfader de volumen y medidor de nivel de ganancia de entrada:** El upfader de volumen controla el volumen del deck correspondiente. Usa la banda de luces LED para controlar la señal de audio y evita que el nivel de las luces llegue al rojo para que el audio no se degrade.

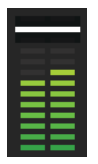

**Recuadro del deslizador de BPM y pitch:** Muestra el tempo de la pista que se está reproduciendo, expresado en beats por minuto. Esa cifra refleja los cambios en el movimiento del deslizador de tempo. Para ajustar los BPM, haz clic con el ratón y arrastra hacia arriba o hacia abajo dentro del recuadro del deslizador de BPM y pitch. Para hacer ajustes precisos, mantén oprimida la tecla mayús, haz clic y arrastra. Para que el pitch regrese a 0 %, pulsa la tecla Ctrl (Comando) mientras haces clic en el recuadro del deslizador de BPM y Pitch.

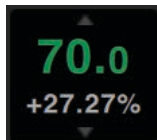

**Doblar/empujar +/-:** Haz clic para aumentar temporalmente el tempo, empujando la pista hacia adelante o hacia atrás en el tiempo. Pulsa Ctrl (Comando) y haz clic para hacer pequeños ajustes permanentes de tempo.

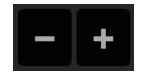

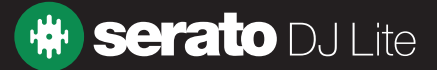

### Serato Play

Serato Play es un Expansion Pack de Serato DJ Lite que te permite mezclar sin conectar hardware principal de Serato.

Mediante los atajos del teclado o el ratón, el usuario puede ajustar la ecualización, el crossfader y el filtro para manipular la mezcla usando 1, 2, 3 o 4 decks virtuales. Haz clic en el botón **--** para habilitar Serato Play.

NOTA: Serato Play debe comprarse y activarse por separado: haz clic [aquí](http://serato.com/dj/lite/play) para obtener más información.

### Controles de Serato Play

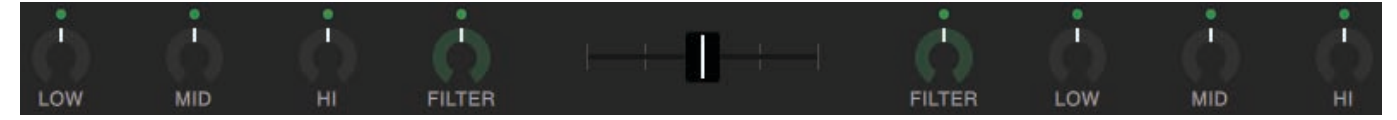

EQ**:** Haz clic en las perillas y arrástralas para aumentar o disminuir el nivel de las bandas de frecuencia baja, media o alta. Para hacer ajustes precisos, mantén presionada la tecla MAYÚS mientras haces clic y arrastras.

Mantén presionada la tecla CONTROL (o COMANDO en macOS) mientras haces clic en una perilla, para restablecerla a la posición predeterminada. O puedes hacer clic en el punto blanco que hay sobre la perilla: este se volverá azul para indicar que la ecualización (EQ) no se está aplicando y se ha restablecido.

Filter (Filtro): Haz clic en esta perilla y arrástrala hacia la derecha para aumentar el corte del filtro de paso alto, o hacia la izquierda para disminuir el corte del filtro de paso bajo.

Para hacer ajustes precisos, mantén presionada la tecla MAYÚS mientras haces clic y arrastras.

Mantén presionada la tecla CONTROL (o COMANDO en macOS) mientras haces clic en una perilla, para restablecerla a la posición predeterminada. O puedes hacer clic en el punto blanco que hay sobre la perilla: este se volverá azul para indicar que la ecualización (EQ) no se está aplicando y se ha restablecido.

Crossfader: Haz clic en el crossfader y arrástralo hacia la izquierda o la derecha para mezclar sonido entre canales. Para hacer ajustes precisos, mantén presionada la tecla MAYÚS mientras haces clic y arrastras.

Mantén presionada la tecla CONTROL (o COMANDO en macOS) mientras haces clic en el crossfader, para restablecerlo a la posición intermedia predeterminada.

### Configuración de Serato Play

Use Split Headphone Cable (Utilizar cable dividido para auriculares): Habilita esta opción para que el sonido se pueda escuchar previamente mediante el uso de un cable divisor de audio. Se utiliza para escuchar previamente las canciones a través de los auriculares, mientras se monitorea la salida maestra, independientemente lo uno de lo otro. Haz clic en el botón de cada deck una vez que se haya habilitado la opción Split Headphone Cable, para enviar audio del deck a la salida del auricular cuando se usa un cable dividido.

Usa el control **Control** para ajustar el nivel de audio de la salida de la señal del auricular.

Serato Play Hotkeys (Teclas de acceso rápido de Serato Play): Habilita el modo de teclas de acceso rápido de Serato Play. Este modo permite controlar las funciones del mezclador y las funciones básicas de reproducción por medio de atajos del teclado. Haz clic en View Keys (Ver teclas) para que aparezcan los atajos del teclado.

Crossfader Assign (Asignación de crossfader): Haz clic para asignar la salida del canal al lado izquierdo o derecho del crossfader. Haz clic otra vez en el botón correspondiente para anular la asignación del crossfader a un canal.

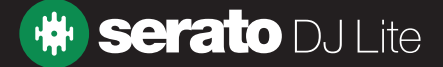

La biblioteca contiene toda la música que has agregado a Serato DJ Lite. Usando la exploración y la búsqueda, puedes restringir fácilmente tu selección para encontrar la pista que deseas.

**SUGERENCIA**: Puedes cambiar el tamaño del texto de la biblioteca usando los atajos del teclado ctrl y +, y ctrl y -.

### Navegación con el ratón y el teclado

Puedes usar las teclas del cursor y el ratón para navegar por la biblioteca. Las teclas del cursor funcionan para desplazarse hacia arriba, abajo, adelante y atrás.

### Navegación con el hardware

Puedes usar los controles del hardware para navegar por la biblioteca. CONSULTA EL MANUAL DEL HARDWARE PARA OBTENER MÁS INFORMACIÓN

### Búsqueda

### $Q \triangledown$

X

Serato DJ Lite incluye una función de búsqueda para ayudarte a encontrar pistas de manera rápida y sencilla. Simplemente ingresa texto en el cuadro de búsqueda y Serato DJ Lite buscará automáticamente mientras escribes.

**SUGERENCIA**: Usa el atajo del teclado ctrl + F para saltar al cuadro de búsqueda. Este atajo también te sacará del crate o la lista de reproducción en que te encuentres y te conducirá al interior de la biblioteca principal, para que puedas encontrar una pista en tu colección. Si luego haces clic en un crate o lista de reproducción, la búsqueda se borrará. Para seleccionar qué campos la función de búsqueda ha de examinar, haz clic en el lado izquierdo del cuadro de búsqueda. El menú desplegable muestra qué campos se están utilizando en el momento. Presiona la tecla esc o el botón X a la derecha del cuadro de búsqueda para borrarla.

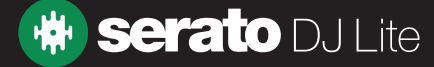

### Íconos de estado de la biblioteca

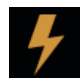

Serato DJ Lite ha detectado algún tipo de daño en el archivo. Es posible que el archivo no se reproduzca correctamente o que haga que la biblioteca sea inestable. Si es posible, vuelve a codificar el MP3 o elimínalo de la biblioteca.

[CONSULTA DIAGNÓSTICO DE ARCHIVOS DAÑADOS PARA OBTENER MÁS INFORMACIÓN](#page-49-0)

[No se puede encontrar la pista y esta aparecerá en color amarillo en la biblioteca. Lo más probable](#page-49-0)  [es que, después de la primera vez que el archivo se utilizó en Serato DJ Lite, se le haya cambiado el](#page-49-0)  [nombre o se lo haya cambiado de ubicación.](#page-49-0) [CONSULTA LOCALIZAR ARCHIVOS PERDIDOS PARA OBTENER MÁS INFORMACIÓN](#page-49-0)

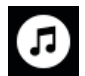

La pista ha sido importada de la biblioteca de iTunes. [CONSULTA MOSTRAR LA BIBLIOTECA DE ITUNES](#page-12-0) 

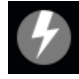

La pista se importó de la biblioteca de iTunes, pero está dañada. [CONSULTA DIAGNÓSTICO DE ARCHIVOS DAÑADOS PARA OBTENER MÁS INFORMACIÓN](#page-49-0)

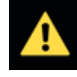

El tipo de archivo no es compatible o no cumple con las especificaciones correspondientes a los archivos compatibles [CONSULTA TIPOS DE ARCHIVO ADMITIDOS PARA OBTENER MÁS INFORMACIÓN](#page-12-0)

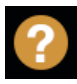

La pista se importó de iTunes, pero no se puede encontrar el archivo. [CONSULTA MOSTRAR LA BIBLIOTECA DE ITUNES](#page-12-0)

La pista está bloqueada. [CONSULTA BLOQUEAR PISTAS PARA OBTENER MÁS INFORMACIÓN](#page-15-0)

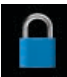

Los BPM y el beatgrid de la pista están bloqueados. [CONSULTA BLOQUEAR BEATGRIDS PARA OBTENER MÁS INFORMACIÓN](#page-15-0)

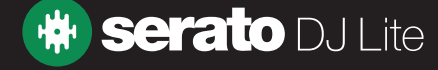

### Preparar

La ventana de preparación es un área donde se guardan las pistas; es como preparar una sesión sacando los discos parcialmente del bolso que los contiene. Haz clic en el botón **Prepara** (Preparar) de Serato DJ Lite para abrir el panel de preparación.

Navega por la biblioteca con el teclado y usa el ratón para arrastrar pistas o crates hacia la ventana de preparación.

Estas pistas se eliminarán del panel de preparación una vez que se hayan reproducido. Si después de previsualizar una pista decides no reproducirla, puedes usar ctrl + Z para expulsarla y volver a ponerla en el crate de preparación. Todas las pistas del panel de preparación se descartarán cuando salgas de Serato DJ Lite.

**SUGERENCIA**: Usa el atajo del teclado ctrl + P para agregar pistas a la ventana de preparación.

**SUGERENCIA**: Selecciona el contenido de la ventana de preparación y arrástralo hacia el botón de crate nuevo + para guardar la selección.

### Organizar la biblioteca

Serato DJ Lite admite un número ilimitado de pistas: los únicos límites los imponen las especificaciones de la computadora. Tener memoria adicional y una CPU más rápida puede ayudar a manejar bibliotecas más grandes.

Se incluye una serie de funciones para ayudarte a mantener la música organizada y a encontrar pistas de manera rápida y fácil.

### Compatibilidad con el software de Serato

Serato DJ Lite usa la misma biblioteca que el resto de los programas de Serato. Si ya eres usuario del software de Serato, toda tu música, bucles y puntos cue estarán disponibles en Serato DJ Lite. Si creas una biblioteca en Serato DJ y luego instalas Serato ITCH o Scratch Live, los bucles y los puntos cue de Serato DJ estarán disponibles automáticamente en Serato ITCH y Scratch Live. Los cambios realizados en cualquiera de los programas se escribirán en la biblioteca, así que si ya tienes bucles y puntos cue, debes tener esto en cuenta al pasar de un sistema a otro.

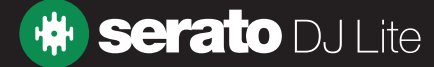

### <span id="page-23-0"></span>**Crates**

Serato DJ Lite usa crates (cajones) digitales para acceder rápidamente a tus colecciones favoritas. No hay límite para el número de crates que puedes crear, y una pista determinada se puede colocar en varios crates. El área de los crates está en el lado izquierdo de la biblioteca.

Por ejemplo, podrías organizar tus pistas en los siguientes crates, y cualquier pista dada se podría archivar en más de uno:

- Hip Hop
- Hip Hop francés
- Hip Hop británico
- Hip Hop instrumental
- Hip Hop de la vieja escuela
- Hip Hop LPs

Para crear un nuevo crate, haz clic en el botón **. Para la cambiar el nombre de un crate**, haz doble clic en el nombre actual. Puedes cambiar el orden de las pistas dentro de un crate arrastrándolas hacia arriba o hacia abajo.

### **Subcrates**

Puedes arrastrar crates y soltarlos dentro de otros, para crear subcrates. Si arrastras un crate al extremo izquierdo del panel de crates, permanecerá en el nivel superior de la estructura de crates. Si arrastras un crate un poco hacia la derecha, sobre el nombre de otro, el primero se convertirá en subcrate del segundo. Los subcrates se pueden abrir y contraer, lo que permite tener una gran cantidad de crates sin que resulte difícil desplazarse por ellos.

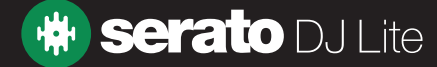

### Copiar y administrar archivos

Serato DJ Lite te da la capacidad de copiar y mover archivos o carpetas de una unidad a otra, o de una ubicación a otra en la misma unidad.

Para copiar o mover tus archivos o carpetas, abre el panel Files (Archivos), y luego selecciónalos, arrástralos y suéltalos en la nueva ubicación deseada.

Serato DJ Lite te ofrecerá las siguientes opciones:

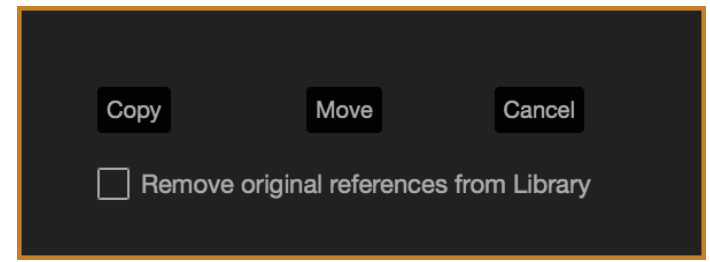

**Copy (Copiar):** Escoge esta opción para hacer una copia de los archivos y carpetas seleccionados en la nueva ubicación. Tu biblioteca de Serato ahora tendrá registros correspondientes a los originales y las copias.

**Move (Mover):** Escoge esta opción para mover los archivos o carpetas seleccionados a la nueva ubicación. La biblioteca y los crates de Serato ahora harán referencia a los archivos en la nueva ubicación.

**Cancel (Cancelar):** Cancelar los cambios.

Remove original references from Library (Eliminar referencias originales de la biblioteca): Marca esta opción cuando desees usar la función de copiar para eliminar las referencias originales a esos archivos en la biblioteca de Serato y reemplazarlas con las copias que se encuentran en la nueva ubicación. Los archivos originales se conservarán en la ubicación actual, pero ya no habrá ninguna referencia a ellos en la biblioteca de Serato.

### Copiar y mover crates

También puedes copiar o mover tus crates y subcrates a otra unidad de la misma manera. Abre el panel Files (Archivos), selecciona y arrastra los crates y subcrates, y suéltalos en la nueva unidad. Se te presentarán las mismas opciones que se mencionaron anteriormente.

### Editar etiquetas ID3

Gran parte de la información asociada a cada pista se puede editar desde Serato DJ Lite. Para editar un campo, haz doble clic en él dentro de la biblioteca principal. El nombre del archivo, la longitud, el tamaño, la velocidad de bits y las muestras no se pueden editar: esa información está guardada en el propio archivo.

SUGERENCIA: Usa el atajo del teclado ctrl + E para editar texto. Para pasar a un campo diferente sin salir del modo de edición, mantén presionada la tecla ctrl y muévete con las teclas de las flechas. Cuando seleccionas más de una pista, editar las etiquetas modifica todas las pistas de la selección.

NOTA: Las pistas que son de solo lectura tienen un ícono de bloqueo.

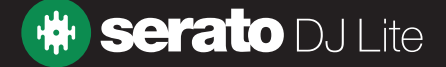

### Configurar columnas

El área donde se representa la información de las pistas se puede personalizar para mostrar cualquiera de las columnas que se enumeran a continuación.

- Añadida
- Álbum
- Artista
- Velocidad de bits
- $\bullet$  RPM
- Comentario
- Compositor
- Nombre del archivo
- Género
- Agrupamiento
- Etiqueta
- Longitud
- Ubicación
- Reproducciones
- Remixer
- Frecuencia de muestreo
- Tamaño
- Pista
- Año

Al hacer clic en el triángulo situado en la esquina superior derecha de la biblioteca (en la función de búsqueda), o al hacer clic con el botón derecho sobre el encabezado de cualquier columna de la biblioteca, aparece la lista donde se pueden activar y desactivar los campos. El tamaño de las columnas se puede modificar haciendo clic en el borde y arrastrándolo hasta obtener el ancho deseado.

Se puede hacer clic en cualquier columna para ordenar en función de ella, y también se puede asignar una columna secundaria según la cual ordenar. Para asignar una columna secundaria, se debe mantener oprimida la tecla CTRL (CMD en OSX) en el teclado y hacer clic en la columna correspondiente. Para alternar entre el orden ascendente y descendente, se debe hacer clic por segunda vez en la columna primaria o secundaria.

Para deshabilitar la columna secundaria se deben mantener presionadas las teclas CTRL + SHIFT mientras se hace clic en la columna.

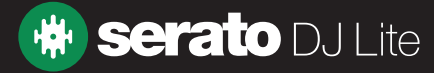

### <span id="page-26-0"></span>Copia de seguridad automática de la biblioteca

Serato DJ Lite creará una carpeta llamada Serato en el disco duro, donde almacenará la base de datos de la biblioteca, la información de los crates y otros datos. La carpeta Serato se encuentra en la carpeta Mi música en Windows, y en la carpeta Música en Mac. Serato DJ Lite también creará una carpeta llamada Serato en las unidades externas en las que hayas agregado archivos desde la biblioteca.

Cuando salgas por primera vez de Serato DJ Lite, se te preguntará si deseas hacer una copia de seguridad de la biblioteca. Esto crea una copia de la carpeta Serato en la unidad del sistema y en las unidades externas conectadas que contengan una carpeta llamada Serato. La carpeta que contiene la copia de seguridad se llama "Serato\_Backup." Después de la copia de seguridad inicial, se te preguntará si deseas volver a respaldar si la última copia de seguridad que hay en esa unidad tiene una antigüedad superior a una semana o si no hay ninguna copia de seguridad. Serato DJ Lite solo conservará UNA copia de seguridad a la vez, así que cada vez que respaldes, el programa sobrescribirá la copia de seguridad anterior.

**NOTA**: Si tienes instalada una versión anterior de Serato ITCH o Scratch Live en la computadora, es posible que la carpeta de la biblioteca se llame "ScratchLIVE", no "\_Serato\_". Algunos usuarios pueden tener ambas carpetas.

### Volver a examinar las etiquetas ID3

#### Rescan ID3 Tags

El botón Volver a examinar etiquetas ID3 se encuentra en el panel Files (Archivos) y permite volver a leer las etiquetas de los archivos de toda la biblioteca. Usa esta función si has editado o modificado las etiquetas de los archivos en otro software.

**SUGERENCIA**: Volver a examinar las etiquetas es una manera útil de identificar los archivos que no se puedan encontrar, por ejemplo, aquellos que se han movido o a los que se les ha cambiado el nombre. Luego, esas pistas aparecen en color rojo en el panel de la biblioteca, con un ícono que contiene un signo de interrogación en la columna de estado.

### Localizar archivos perdidos

#### **Relocate Lost Files**

El botón Localizar archivos perdidos está ubicado en el panel de archivos. Si has cambiado la ubicación de los archivos que ya están en la biblioteca, estos figurarán como archivos no encontrados y aparecerán en rojo. Arrastra una carpeta desde el Finder (Mac) o el Explorador (Windows), y suéltala en el botón Localizar archivos perdidos, para buscar en esa carpeta —y en las subcarpetas que contenga— los archivos que se encuentran marcados como no encontrados en la biblioteca. Esto actualizará la base de datos para incluir la nueva ubicación.

**NOTA:** Al hacer clic en el botón Localizar archivos perdidos, se buscarán los archivos que faltan en todas las unidades conectadas, pero esto puede insumir mucho tiempo dependiendo del tamaño de la biblioteca de Serato DJ Lite y la complejidad de la organización de los archivos en el disco duro.

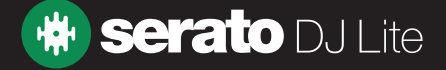

## **Mezclar**

### Mezclar y reproducir

Ya nos hemos referido a cómo buscar, cargar y reproducir pistas. Una vez que se esté reproduciendo una pista, el siguiente paso es mezclarla con otra.

### Encontrar la siguiente pista

Primero deberás encontrar la siguiente pista para mezclar. Busca en la biblioteca para encontrar una pista adecuada. Puedes hacer clic en la parte superior del encabezado de una columna para ordenar la biblioteca.

**SUGERENCIA**: La columna BPM de la biblioteca es útil para encontrar una pista que tenga un tempo similar al de la pista actual.

### Cargar la pista al deck

Para cargar la siguiente pista al deck virtual deseado, usa el ratón para arrastrar un archivo desde la biblioteca y soltarlo, o usa los siguientes atajos del teclado:

- Mayús + flecha izquierda para cargar la pista en el deck izquierdo (o en el deck izquierdo activo cuando usas 4 decks)
- Mayús + flecha derecha para cargar la pista en el deck derecho (o en el deck derecho activo cuando usas 4 decks). (Alternativamente, puedes usar los botones de carga de pista correspondientes del hardware de Serato DJ)

### [CONSULTA ATAJOS DEL TECLADO PARA OBTENER MÁS INFORMACIÓN](#page-9-0)

### **Expulsar**

Para expulsar una pista de un deck virtual cargado, puedes hacer clic en el botón  $\Box$  o usar los siguientes atajos del teclado:

- Alt + mayús + flecha izquierda para expulsar la pista del deck izquierdo (o del deck izquierdo activo cuando usas 4 decks)
- Alt + mayús + flecha derecha para expulsar la pista del deck derecho (o del deck derecho activo cuando usas 4 decks)

[CONSULTA ATAJOS DEL TECLADO PARA OBTENER MÁS INFORMACIÓN](#page-9-0)

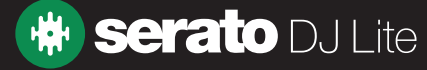

## **Mezclar**

## Controles de reproducción

Se puede hacer clic en los controles de reproducción sobre cada deck virtual.

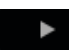

Reproducir: Reproduce la pista hacia delante. Haz clic de nuevo para pausar o haz clic en ctrl + para invertir la reproducción.

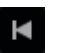

Cargar pista anterior: Carga la pista anterior del crate activo.

Los controles de reproducción también se pueden utilizar mediante atajos del teclado.

CONSULTA ATAJOS DEL TECLADO PARA OBTENER MÁS INFORMACIÓN

### Ajustar el tempo de una pista

La velocidad de reproducción de la pista se controla mediante el control deslizante o disco del pitch del hardware de Serato DJ. Mover el control deslizante o la perilla acelerará o desacelerará la pista.

Puedes ajustar el rango del pitch correspondiente a los controles de este mediante los botones PITCH RANGE relativos del hardware de Serato DJ.

CONSULTA EL MANUAL DEL HARDWARE PARA OBTENER MÁS INFORMACIÓN

### Usar un controlador de Serato DJ

Si utilizas un controlador compatible con Serato DJ Lite, la velocidad de reproducción de la pista puede controlarse por medio del control deslizante o disco de tempo del hardware. Mover el control deslizante o la perilla acelerará o desacelerará la pista en el rango de tempo establecido. Puedes ajustar el rango de tempo con los botones correspondientes del controlador compatible con Serato DJ Lite. El rango de pitch disponible depende del hardware y, por lo tanto, es posible que no se pueda acceder a todos los rangos de pitch en todos los equipos de hardware.

### Sincronizar la velocidad de las pistas

Mover el control de ajuste del pitch desacelera o acelera la pista. Esto te permite tomar dos pistas cuyos tempos son diferentes y mezclarlas de forma sincronizada. Los BPM del pitch y el % de pitch aparecen en el área de visualización de la pista.

La forma más sencilla de ajustar la velocidad para que coincida con la de la otra pista es mover el pitch hasta que el valor de los BPM sea el mismo que el de la pista que ya se está reproduciendo. Si reproduces una y otra vez desde el punto cue temporal y ajustas con precisión el control deslizante del pitch, puedes hacer que las pistas se reproduzcan exactamente a la misma velocidad.

**NOTA:** Serato DJ Lite reproducirá música a diversas velocidades con o sin bloqueo de la tonalidad.

#### [CONSULTA BLOQUEO DE TONALIDAD PARA OBTENER MÁS INFORMACIÓN](#page-29-0)

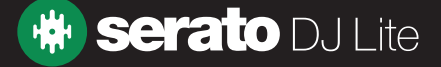

## <span id="page-29-0"></span>**Mezclar**

### Ajuste de ganancia de la pista

Se puede ajustar la ganancia de una pista individual cargada en el deck virtual o en la ranura de muestras del reproductor de muestras. El ajuste varía de -24 dB a +24 dB. Para ajustar el valor de la ganancia a 0 dB, pulsa ctrl y haz clic en el ajuste de la ganancia de la pista. La próxima vez que se cargue la pista, Serato DJ Lite recordará el valor de la ganancia que se haya establecido.

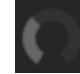

Cuando la ganancia automática esté habilitada, el ajuste de la ganancia de la pista aparecerá en color gris.

Una vez más, para establecer el valor de la ganancia en 0 dB, pulsa ctrl y haz clic en el ajuste de la ganancia de la pista. Para regresar al valor original de la ganancia automática, pulsa alt y haz clic en el ajuste de la ganancia de la pista.

#### CONSULTA USAR GANANCIA AUTOMÁTICA PARA OBTENER MÁS INFORMACIÓN

Recomendamos mantener la ganancia de las pistas establecida de modo que el nivel de salida del deck esté en los segmentos amarillos en las partes de la pista que tienen el sonido más alto. Se recomienda mantener el nivel alejado del rojo en todo momento.

SUGERENCIA: Para ajustar con precisión la ganancia de las pistas, mantén presionada la tecla mayús mientras arrastras el control.

### Bloqueo de tonalidad

Habilitar el bloqueo de tonalidad significa que la canción conservará su tonalidad cuando el tempo de  $\overline{J}$ la canción se modifique. El bloqueo de tonalidad detecta cuando se está utilizando el scratching y se apaga automáticamente para ofrecer un sonido de scratching natural.

**SUGERENCIA**: Se pueden utilizar las teclas F5 y F10 para activar y desactivar el bloqueo de tonalidad en el deck izquierdo y derecho, respectivamente.

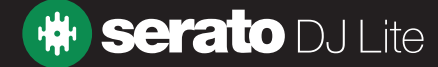

## <span id="page-30-0"></span>Puntos cue

Un punto cue es un marcador que se establece en la pista y que, cuando lo activas o haces clic en él, te lleva a ese sitio. Serato DJ Lite tiene hasta 4 puntos cue.

**NOTA:** Los puntos cue se guardan en el archivo y se recuerdan la próxima vez que este se carga. No se pierden si el archivo se mueve o se le cambia el nombre.

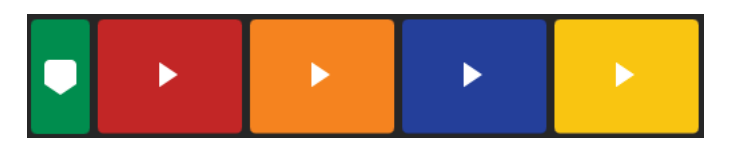

La función de puntos cue también se puede controlar y ajustar utilizando los botones de puntos cue correspondientes del hardware de Serato DJ o haciendo clic en el área de visualización de puntos cue del software.

CONSULTA EL MANUAL DEL HARDWARE PARA OBTENER MÁS INFORMACIÓN

### Añadir o eliminar puntos cue

Para crear un punto cue, haz clic en el símbolo  $\blacksquare$  en una ranura de puntos cue que esté vacía, presiona uno de los botones HOT CUE correspondientes a esa ranura o deck en el hardware, o usa el atajo del teclado ctrl + 1-4 (deck izquierdo) y 6-9 (deck derecho).

El botón se iluminará para mostrar que hay un punto cue establecido.

Para eliminar un punto cue, haz clic en el símbolo  $\mathbf x$  en el área de visualización de puntos cue, o mantén presionada la tecla MAYÚS y pulsa el botón HOT CUE del hardware que corresponda al punto cue que desees eliminar.

### Activar puntos cue

Una vez que se establece un punto cue, puedes saltar a él en cualquier momento presionando el botón HOT CUE correspondiente en el hardware de Serato DJ o haciendo clic en el símbolo  $\rightarrow$  que aparece al pasar el cursor por encima del punto cue. Si la reproducción está en pausa, activar un punto cue hará que se comience a reproducir desde ese punto mientras se mantenga presionado el botón HOT CUE. Cuando este se suelte, se volverá al punto cue y se activará la pausa.

**SUGERENCIA**: Si presionas el botón Reproducir en el hardware de Serato DJ mientras estás presionando el botón HOT CUE en el mismo hardware, la reproducción continuará cuando sueltes ambos botones. Esto te permite comenzar a reproducir una pista que esté en pausa a partir del punto cue, y luego continuar la reproducción una vez que sepas que la mezcla es correcta.

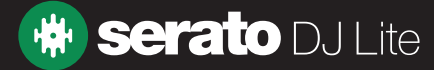

## Puntos cue

### Atajos del teclado relacionados con los puntos cue

También puedes saltar a los puntos cue mediante atajos del teclado:

- De 1 a 4 para los puntos cue del deck izquierdo (o del deck izquierdo activo cuando usas 4 decks)
- De 6 a 9 para los puntos cue del deck derecho (o del deck derecho activo cuando usas 4 decks)

NOTA: Si la opción Playback keys use shift (Teclas de reproducción usan mayús) está habilitada en la pantalla Setup > Playback (Configuración > Reproducción), entonces tendrás que mantener presionada la tecla mayús cuando oprimas el número de la tecla correspondiente.

### Punto cue temporal

La función de punto cue temporal te permite establecer en una pista un punto cue que no se guarda en el archivo. Los puntos cue temporales se definen con un marcador blanco. Esto es útil para encontrar un punto en una pista y luego ser capaz de comenzar fácilmente de nuevo desde ese punto mientras se obtiene la mezcla correcta. De manera predeterminada, este punto cue está ubicado en el principio del archivo de audio. Mientras la pista está en pausa, puedes usar la bandeja para ajustar de forma precisa la colocación del cabezal de reproducción de modo que el punto cue quede configurado exactamente en un downbeat.

También puedes establecer un punto cue temporal mediante atajos del teclado:

- I = establecer un punto cue temporal en el deck izquierdo (o en el deck izquierdo activo cuando usas 4 decks)
- K = establecer un punto cue temporal en el deck derecho (o en el deck derecho activo cuando usas 4 decks)

**NOTA:** Para establecer un punto cue temporal, la reproducción debe estar en pausa.

Una vez que el punto cue temporal queda establecido, mantener presionado el botón correspondiente a él en el hardware (normalmente el botón CUE) mientras la pista está en pausa hace que esta comience a reproducirse desde dicho punto cue. Al soltar el botón, la reproducción se pone en pausa y se vuelve a la ubicación del punto cue temporal. Esto sirve para generar el efecto de tartamudeo al inicio de una pista.

Si presionas el botón Reproducir en el hardware de Serato DJ Lite mientras mantienes presionado el botón CUE, la reproducción continuará cuando sueltes ambos botones. Esto te permite comenzar a reproducir una pista que esté en pausa a partir del punto cue, y luego continuar la reproducción una vez que sepas que la mezcla es correcta.

El botón CUE también se puede presionar en cualquier momento mientras la pista se reproduce, para volver a este punto y poner el deck en pausa. Para cambiar la ubicación del punto cue temporal, pon el deck en pausa con el cabezal de reproducción en una ubicación diferente y presiona otra vez el botón CUE. El punto cue temporal también es útil para comenzar una y otra vez desde un punto preestablecido de la pista. Esto te permite entrar con facilidad algunas veces hasta que te salga bien.

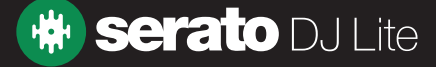

## <span id="page-32-0"></span>Bucles

En Serato DJ Lite puedes configurar bucles automáticos seleccionando una gama de tamaños de bucle, o puedes establecer bucles manuales determinando los puntos de entrada y salida en la pista cargada.

### Bucles automáticos

Para activar un bucle automático, Serato DJ Lite tiene que haber analizado la pista y detectado sus BPM. Luego puedes usar los controles que se indican a continuación:

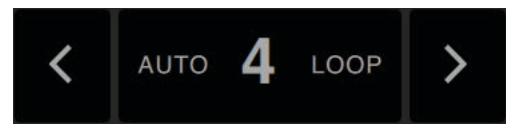

Los bucles automáticos tienen de 1 a 8 barras. Puedes usar los controles de los bucles automáticos (Auto Loop) correspondientes en el hardware de Serato DJ, o hacer clic en el valor del bucle que deseas crear eligiendo una de las longitudes definidas. Para cambiar el rango de longitudes definidas, usa los dos botones que contienen una flecha situados a la izquierda y a la derecha de ellas.

Al hacer clic en una de las longitudes definidas de los bucles automáticos, el punto de inicio del bucle se creará a partir del beat más cercano al cabezal de reproducción (dentro de lo razonable) y el punto final del bucle se establecerá en función de la longitud definida seleccionada. El bucle se ajusta a los beats que Serato DJ Lite ha detectado en la canción, así que incluso si presionas el botón ligeramente fuera de tiempo, Serato DJ Lite creará de todas formas un bucle de tamaño perfecto.

Si vuelves a hacer clic en la misma longitud de bucle automático mientras el bucle está activo, este se desactivará. Seleccionar otra longitud de bucle automático mientras el bucle está activo extenderá el punto final del bucle actual hasta llegar a la nueva longitud seleccionada. Para activar bucles automáticos usando atajos del teclado:

- alt + 1 a 4 para el deck izquierdo (o el deck izquierdo activo cuando usas 4 decks)
- alt + 6 a 9 para el deck derecho (o el deck derecho activo cuando usas 4 decks)

NOTA: La función de Auto Loop (Bucles automáticos) calcula el bucle a partir del valor de los BPM de la pista, por lo que es necesario que las pistas se hayan analizado con la opción Set Beatgrid/BPM (Establecer Beatgrid/BPM) marcada.

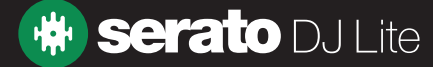

## Bucles

### Bucles manuales

La función Loop (Bucles) se controla y configura con los botones o perillas correspondientes del controlador de Serato DJ Lite, pero también se puede iniciar mediante atajos del teclado.

Para hacer un bucle, configura el punto de entrada haciendo clic en el botón IN, y el punto de salida haciendo clic en el botón OUT.

Para activar o desactivar el bucle, haz clic en el botón LOOP/EXIT (Bucles/Salir).

Para ajustar el punto de entrada del bucle, mantén presionado el botón IN y mueve la bandeja para ampliar o contraer el inicio del bucle. Suelta el botón IN para conservar ese cambio. Lo mismo se debe hacer para ajustar el punto de salida, solo que en esa ocasión se debe presionar el botón OUT y ajustar la bandeja.

- alt + 1 a 4 para el deck izquierdo (o el deck izquierdo activo cuando usas 4 decks)
- alt + 6 a 9 para el deck derecho (o el deck derecho activo cuando usas 4 decks)

NOTA: La función de Auto Loop (Bucles automáticos) calcula el bucle a partir del valor de los BPM de la pista, por lo que es necesario que las pistas se hayan analizado con la opción Set Beatgrid/BPM (Establecer Beatgrid/BPM) marcada.

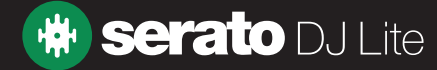

Se deben analizar las pistas que no tienen beatgrids antes de crear un beatgrid.

#### [CONSULTA ANALIZAR ARCHIVOS PARA OBTENER MÁS INFORMACIÓN](#page-13-0)

**SUGERENCIA**: Alternativamente, las pistas nuevas que no hayan sido analizadas también pueden cargarse en un deck virtual y Serato DJ Lite agregará un beatgrid. La opción Set Beatgrid (Establecer beatgrid) debe estar seleccionada en el reproductor sin conexión.

**NOTA:** Analizar las pistas puede tardar un poco. Se recomienda hacer esto antes de un concierto.

El beatgrid de una pista se compone de varias partes:

Todos los marcadores de barras tienen un número junto a ellos, que hace referencia al número de barra y que comienza en 1 (el marcador del downbeat). Cada barra se divide en 4 beats, con 3 pequeños marcadores blancos que marcan las divisiones en beats dentro de cada barra.

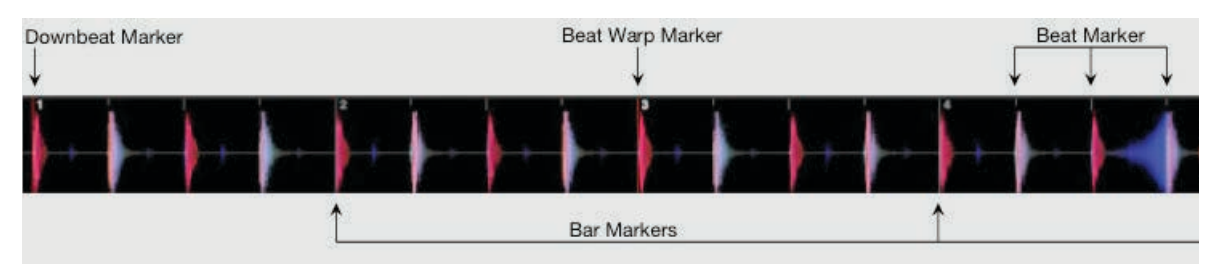

### Marcador del downbeat

El marcador del downbeat es una línea roja que se coloca en el primer transitorio de la pista (que puede ser un bombo o el primer bajo al comienzo de la pista). El marcador del downbeat tendrá el número 1 encima para indicar que es la barra 1.

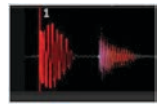

Si los BPM son precisos, el beatgrid se ajustará perfectamente y no será necesaria ninguna corrección adicional.

Si los marcadores del beatgrid no están sobre los beats de la pista, tendrás que editar el beatgrid. [CONSULTA EDICIÓN DE BEATGRIDS PARA OBTENER MÁS INFORMACIÓN](#page-36-0)

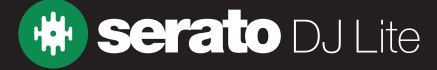

### Marcadores de barras

Una vez que se ha creado el marcador del downbeat, se creará el beatgrid utilizando el valor de BPM de la pista para disponer una serie de marcadores de barras a lo largo de la pista en el inicio de cada barra.

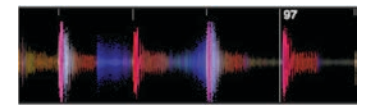

Cada marcador de barra tiene un número junto a la línea, que indica el inicio del número de barra de la pista (es decir, el primer beat es el inicio de la barra número 1). Si el valor de BPM es correcto, los marcadores de beats aparecerán sobre cada uno de los beats de la pista.

NOTA: Las barras que aparezcan antes del primer downbeat se mostrarán con números de barra negativos.

### Marcadores de beats

Entre los marcadores de barras hay una serie de pequeños marcadores de beats grises que muestran los beats individuales de cada barra de la pista.

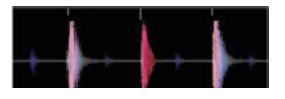

**NOTA**: En el caso de algunos tipos de música como la música house, pueden aparecer en cada bombo. En otros tipos de música, como hip hop o funk, estos marcadores de beats pueden no estar sobre un golpe de batería físico.

### Marcadores de warp de los beats

Si hay un cambio de tempo en una pista, puedes configurar manualmente un nuevo marcador rojo de warp de los beats.

La configuración manual de los marcadores de warp de los beats distorsionará el beatgrid a partir de este marcador. Esto permite que el beatgrid acompañe el cambio de tempo de la pista. Las pistas con marcadores de warp de beats pueden sincronizarse perfectamente con pistas que no tengan modificaciones del tempo sin que los beats queden desincronizados.

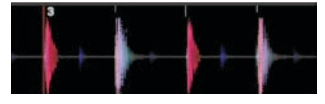

Puedes configurar tantos marcadores de warp de beats como sean necesarios. Se puede modificar el tempo de una pista varias veces o el tempo puede variar si la pista es de una grabación en vivo o copiada de un vinilo.

**NOTA:** Los cambios de tempo a lo largo del tiempo son frecuentes en la música grabada en vivo (como el rock, el funk, el reggae, etc.), pero son muy poco frecuentes en la mayoría de los tipos de música generada electrónicamente (como la música house, el drum & bass, el pop, etc.).

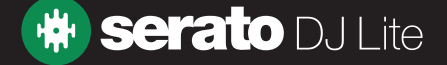

## <span id="page-36-0"></span>Edición de beatgrids

Si los marcadores del beatgrid no aparecen sobre los beats de la pista, tendrás que editar el beatgrid.

Para hacerlo puedes cargar la pista en el deck, ya sea en un reproductor sin conexión o mientras estás conectado a tu hardware de Serato DJ, y luego hacer clic en Edit Grid (Editar grid) que aparece junto a la información del tiempo transcurrido o restante de tu pista.

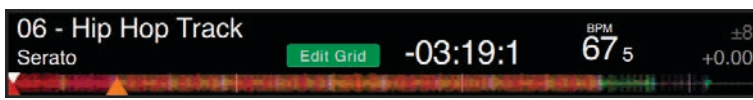

Si haces clic en Edit Grid, aparecerá el editor de beatgrids y una barra azul encima de la forma de onda de la pista. Si estás conectado a tu hardware de Serato DJ, aparecerá el beatgrid en lugar del deck virtual.

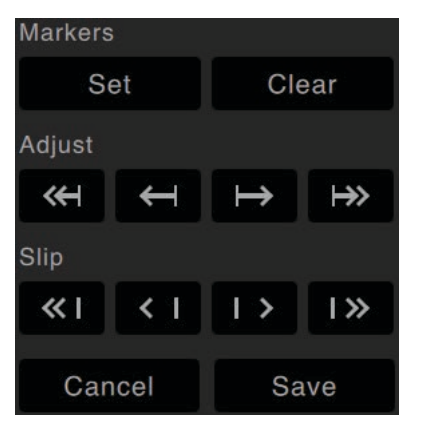

El editor de beatgrids contiene todas las herramientas que necesitarás para crear un beatgrid o corregir un beatgrid incorrecto.

**SUGERENCIA**: Para comprobar si el beatgrid se ha calculado correctamente, puedes saltar hacia adelante en la pista para ver si los marcadores aparecen sobre los beats o no (un buen lugar para verificar esto es después de un breakdown). También es una buena idea ir a la sección final (outro) de la pista y ver si los marcadores siguen estando sobre los beats.

**SUGERENCIA**: Presiona la tecla esc en cualquier momento para salir del editor de beatgrids sin guardar ningún cambio.

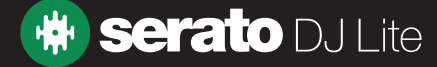

## Marcador del downbeat incorrecto

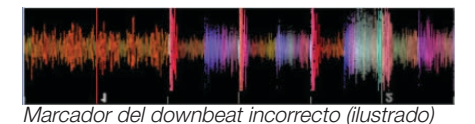

Si el marcador del downbeat está configurado incorrectamente o si deseas que el primer beat esté en otra posición (p. ej., si la pista tiene una introducción larga) tendrás que crear un nuevo marcador de downbeat.

### Markers

#### Set Clear

- 1. Para abrir el editor de grids haz clic en Edit Grid o usa el atajo del teclado de alt + barra espaciadora.
- 2. Para borrar el beatgrid haz clic en el botón CLEAR (Borrar). Esto eliminará el marcador más cercano al cabezal de reproducción (o presiona las teclas mayús + supr para borrar todo el beatgrid).
- 3. Mueve el cabezal de reproducción hasta situarlo encima de la ubicación en que desees colocar el downbeat.
- 4. Haz clic en SET (Configurar) para configurar el marcador del downbeat o usa la tecla x del teclado. El marcador del downbeat se ajustará al transitorio más cercano.
- 5. Haz clic en SAVE (Guardar) o pulsa la tecla Entrar para salir del editor de grids y guardar el cambio.

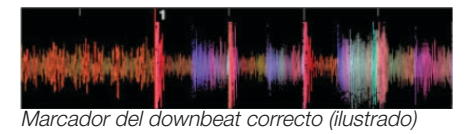

### [CONSULTA ATAJOS DE LA EDICIÓN DE GRIDS PARA OBTENER MÁS INFORMACIÓN](#page-39-0)

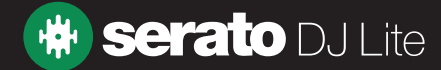

## Corregir un beatgrid incorrecto

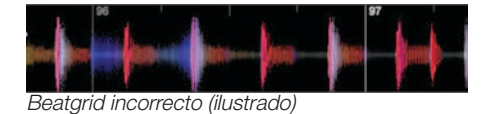

Es posible que el beatgrid no siempre se estime correctamente y que los marcadores no coincidan exactamente con los beats de la pista. Si, con el tiempo, los marcadores de barras del beatgrid dejan de estar sincronizados con los beats, tendrás que ajustar el beatgrid. Al ajustar el beatgrid se ampliará o contraerá el beatgrid a partir del último downbeat o marcador de barra.

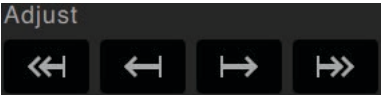

- 1. Para abrir el editor de grids haz clic en Edit Grid o usa el atajo del teclado de alt + barra espaciadora.
- 2. Analiza la pista para ver cómo se pierde la sincronización del beatgrid.
- 3. Para expandir o contraer el beatgrid, usa los botones pequeños y grandes de ajuste de los grids o presiona la flecha izquierda o la flecha derecha en el teclado.
- 4. Haz clic en SAVE (Guardar) o pulsa la tecla Entrar para salir del editor de grids y guardar el cambio.

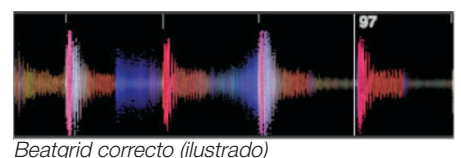

[CONSULTA ATAJOS DE LA EDICIÓN DE GRIDS PARA OBTENER MÁS INFORMACIÓN](#page-39-0)

### Slip de un beatgrid incorrecto

Si tu beatgrid coincide con el tempo de las pistas, pero el marcador de beat del downbeat de la pista es incorrecto o tienes la impresión de que el ritmo o el estilo están un poco desajustados, es posible que tengas que usar el modo slip en el beatgrid. Esto permite deslizar (slip) todo el beatgrid sin ajustar los BPM calculados.

Si todo el beatgrid está desajustado (es decir, los marcadores del downbeat y del warp del beat), puedes deslizar todo el beatgrid para mover todos los marcadores en la misma medida.

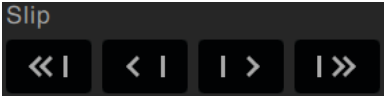

- 1. Para abrir el editor de grids haz clic en Edit Grid o usa el atajo del teclado de alt + barra espaciadora.
- 2. Utiliza los botones pequeños y grandes del modo Slip para mover el beatgrid o presiona control + la flecha izquierda o la flecha derecha en el teclado.

3. Haz clic en SAVE (Guardar) o pulsa la tecla Entrar para salir del editor de grids y guardar el cambio. [CONSULTA ATAJOS DE LA EDICIÓN DE GRIDS PARA OBTENER MÁS INFORMACIÓN](#page-39-0)

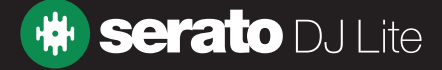

### <span id="page-39-0"></span>Atajos de la edición de grids

Para editar un beatgrid tendrás que abrir el editor de beatgrids.

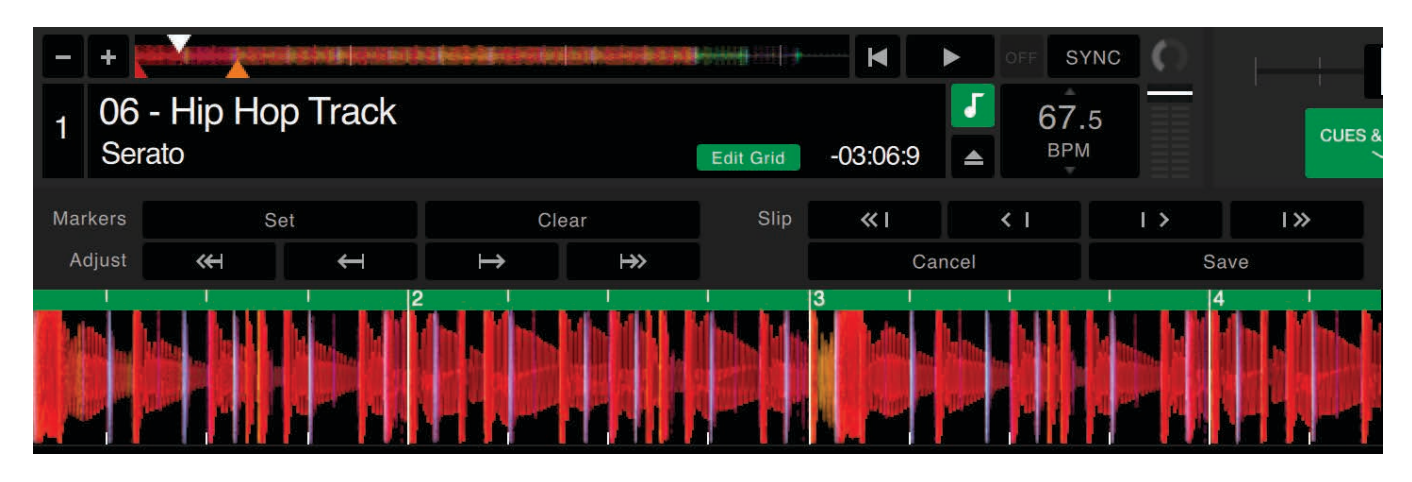

Modo de edición de grid (ilustrado)

**NOTA**: Es posible que te resulte más fácil no reproducir la pista mientras haces ajustes en el beatgrid. Utiliza las siguientes funciones con el teclado o el mouse de la computadora:

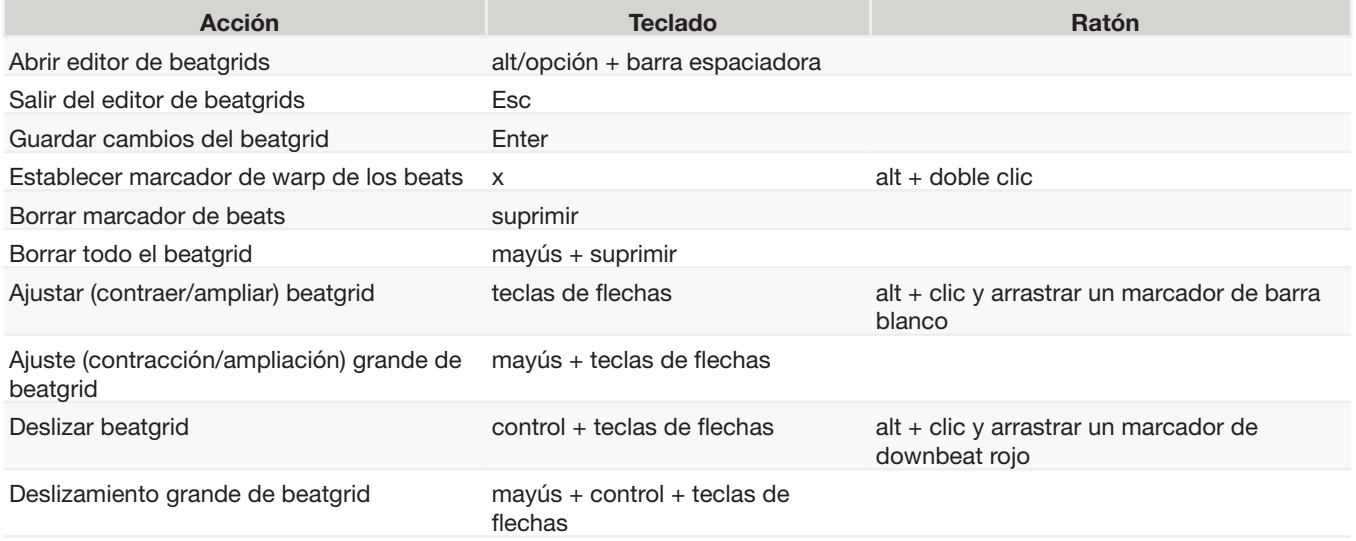

**SUGERENCIA**: Después de eliminar todos los marcadores del grid, es posible que desees arrastrar el archivo de nuevo al botón Analyze Files (Analizar archivos) para volver a analizar el archivo y crear un nuevo beatgrid o presionar x para configurar manualmente el marcador del downbeat, creando un nuevo beatgrid.

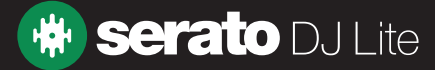

## Sincronización

Al pulsar Sync (Sincronizar), se hacen coincidir los valores de los BPM y los transitorios de las pistas. Si has activado la siguiente pista pero esta no está totalmente sincronizada, puedes presionar Sync para sincronizar los beats de forma automática.

La sincronización de los beats funciona ajustando los dos transitorios más cercanos y haciendo coincidir los BPM.

#### **SYNC** OFF

Puedes hacer clic en el botón OFF a la derecha del panel Sync para desactivar esta opción. Esto hará que el pitch vuelva a ser el pitch absoluto de las pistas que se indica en los controles deslizantes del pitch que hay en el hardware.

Cuando activas las sincronización en un deck, este se convierte en el deck esclavo, mientras que el deck con el que se ha sincronizado se convierte en el deck principal. El valor sincronizado de los BPM se tomará del deck principal.

### Pitch relativo y control del pitch

Cuando se usa el control deslizante o el disco del hardware para ajustar el pitch de un deck sincronizado, ello alterará el tempo de todas las pistas sincronizadas.

Modificar el pitch de un deck sincronizado modifica el pitch de todos los decks que estén sincronizados con él.

Este efecto se conoce como pitch relativo.

Desactivar la sincronización de un deck hace que el pitch vuelva al nivel del pitch absoluto representado en el control deslizante del hardware.

### BPM promedio y tempo variable

Al analizar un archivo solo se calculan los BPM promedio y existe la posibilidad de que el tempo real de la pista difiera del valor de los BPM mostrado. Este será el caso de las canciones cuyo tempo varía (es decir, algunos tipos de música, como el rock, el reggae, el funk, el jazz o las grabaciones en vivo), o cuando los BPM varían con el tiempo (p. ej. en las grabaciones en vinilo, las viejas grabaciones en vivo que se hacían en cinta o la música que está mal codificada).

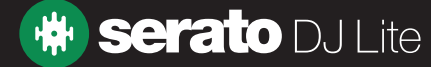

## <span id="page-41-0"></span>Efectos

El panel DJ-FX te permite controlar la unidad Multi-FX (que está disponible por deck), la cual ofrece efectos con tecnología de iZotope™.

El botón del panel DJ-FX aparece en el área superior izquierda de la pantalla principal. Haz clic en **FX** para abrirlo.

Esto solo estará disponible cuando haya hardware compatible con Serato DJ Lite conectado.

## Cómo usar el panel DJ-FX

Haz clic en el cuadro desplegable Effect Select (Seleccionar efecto), a fin de seleccionar un efecto para la

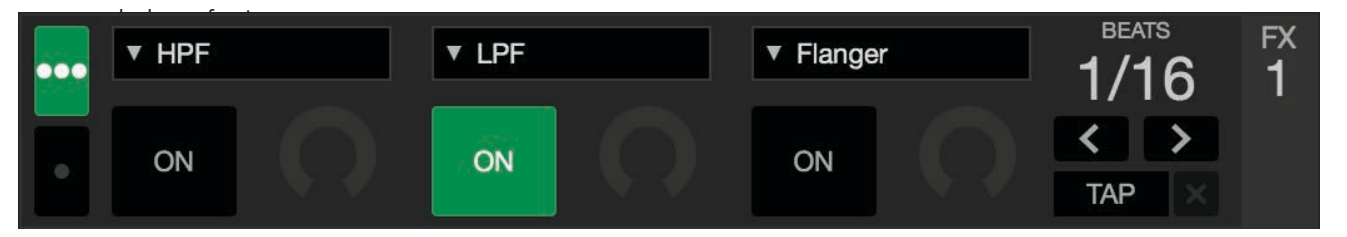

Haz clic en el botón On (Activar) debajo del cuadro de selección de efectos para activar o desactivar los efectos. Haz clic en las perillas o los botones y arrástralos para ajustar los parámetros de los efectos. Estos parámetros afectan el sonido de manera diferente, dependiendo del efecto que se haya seleccionado. Serato DJ Lite permite seleccionar hasta tres efectos por banco y ajustar un parámetro, a saber, FX Depth (Profundidad del efecto).

**SUGERENCIA:** Puedes oprimir ctrl y hacer clic en la perilla de un parámetro para reestablecerla con rapidez y hacer que vuelva a su valor predeterminado.

En el caso de la mayoría de los efectos, la perilla FX Depth generalmente funcionará de la misma manera: si la perilla se gira todo el recorrido hacia la izquierda, no se aplicará ningún efecto (full dry); si la perilla se gira todo el recorrido hacia la derecha, se aplicará lo máximo que se puede aplicar de ese efecto (full wet).

### Multiplicador de beats

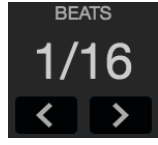

El efecto multiplicador de beats se usa para ajustar el tiempo del efecto. El tiempo del efecto se establece utilizando el valor de BPM de las pistas; no obstante, si se aplica el multiplicador de beats se puede aumentar o disminuir dicho tiempo.

Para garantizar que las pistas tengan un valor de BPM: [CONSULTA ESTABLECER BPM PARA OBTENER MÁS INFORMACIÓN](#page-14-0)

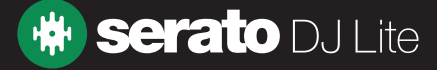

## <span id="page-42-0"></span>Reproductor de muestras

El reproductor de muestras permite reproducir hasta cuatro fuentes de audio, además de las pistas que se reproducen en los decks virtuales. Cualquier archivo de audio que haya en la biblioteca de Serato DJ Lite se puede cargar en cualquiera de las cuatro ranuras, lo que permite reproducir muestras breves, bucles de audio, efectos de sonido o pistas completas.

Haz clic en el botón  $\blacksquare$ , para abrir el panel del reproductor de muestras.

**NOTA**: El reproductor de muestras solo funciona cuando hay hardware de Serato DJ Lite conectado; no es posible utilizarlo en el modo de práctica.

### Descripción general del reproductor de muestras

En las ranuras del reproductor de muestras aparecen las cuatro ranuras, su estado de reproducción, y el botón que permite alternar entre el volumen y el silenciador principal del reproductor de muestras.

 $\triangleright$  808 CL Hat  $\rightarrow$  808 Clap  $\rightarrow$  808 Kick  $\rightarrow$  808 OP Hat  $\bigcirc$   $\bigcirc$ 

### Cargar música en el reproductor de muestras

Para cargar una pista en el reproductor de muestras, arrastra el archivo deseado desde la biblioteca y suéltalo en una de las ranuras de las muestras.

**SUGERENCIA**: Puedes utilizar atajos del teclado para cargar pistas en el reproductor de muestras: ctrl + alt + z, x, c y v para las ranuras de las muestras 1, 2, 3 y 4 (respectivamente).

Si deseas cargar cuatro pistas en las cuatro ranuras del reproductor de muestras de forma simultánea, selecciona cuatro pistas de la biblioteca y arrástralas hasta la primera ranura.

Para expulsar la muestra de una ranura, simplemente pasa el cursor sobre ella y haz clic en el botón  $\blacktriangle$ 

### Reproducir muestras

Puedes activar las muestras desde el hardware de Serato DJ, el ratón o el teclado.

• Para usar el hardware de Serato DJ, asegúrate de activar el modo del reproductor de muestras que permite utilizar botones de función (Sampler Performance Pad Mode).

#### CONSULTA EL MANUAL DEL HARDWARE PARA OBTENER MÁS INFORMACIÓN

- Para usar el ratón, basta con arrastrar un archivo y soltarlo en una de las ranuras de las muestras, y luego hacer clic en el símbolo de reproducción  $\sum$
- Para activar cada una de las muestras, usa los atajos del teclado Z (ranura 1), X (ranura 2), C (ranura 3) y V (ranura 4).

**NOTA:** Si en la pestaña Playback (Reproducción) de la pantalla Setup (Configuración) tienes activada la opción Playback Keys Use Shift (Teclas de reproducción usan mayús), deberás presionar MAYÚS + el atajo del teclado que se indicó arriba correspondiente a la ranura de la muestra en cuestión.

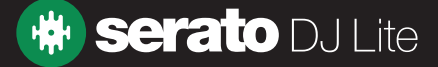

<span id="page-43-0"></span>La pantalla Setup (Configuración) te permite personalizar elementos de Serato DJ Lite para que funcionen como lo deseas.

Para buscar actualizaciones de software, haz clic en el botón CHECK FOR UPDATES en la esquina inferior izquierda de la pantalla de configuración. También puedes usar el menú desplegable LANGUAGE (Idioma) que aparece en la esquina inferior derecha de la pantalla de configuración para cambiar el idioma que Serato DJ Lite utiliza.

Haz clic en las diferentes pestañas para pasar de un grupo de opciones a otro: DJ Preferences (Preferencias de DJ), Audio, Library + Display (Biblioteca + Visualización) y Mixer (Mezclador). Algunas opciones solo estarán disponibles dependiendo del hardware de Serato DJ que esté conectado.

## Preferencias de DJ (relacionadas con los controles)

### **Teclas de reproducción usan mayús**

Habilita esta opción (Playback Keys Use Shift, en inglés), para evitar que los atajos del teclado se activen accidentalmente (reproducir, pausar, doblar, pitch +/-, rebobinar, avanzar rápidamente, censurar y saltar a puntos cue). Si no tienes la tecla mayús presionada o el bloqueo de mayúsculas activado, presionar una tecla te llevará a la pista cuya primera letra coincida con ella (si las columnas están ordenadas alfabéticamente).

### **Habilitar Hot Cues**

Cuando esta opción (Enable Hot Cues, en inglés) está habilitada, se pueden establecer puntos cue en ranuras vacías utilizando las teclas 1-0, sin necesidad de pulsar la tecla ctrl.

### **Usar ganancia automática**

Como parte del proceso de construcción general, Serato DJ Lite calcula automáticamente un valor de ganancia automática en relación con cada pista. Este valor representa el ajuste de la ganancia necesario para ajustar el nivel de sonido percibido de la pista según un nivel de referencia. Si se selecciona la opción Use Auto Gain (Usar ganancia automática), cada vez que se cargue una pista que contenga datos de ganancia automática en un deck, la perilla de ganancia de la pista se establecerá en un valor que haga coincidir el nivel de sonido de esta última con el valor de referencia seleccionado en la lista desplegable situada a la derecha.

La lista desplegable permite seleccionar desde 89 dB (nivel más bajo) hasta 98 dB (nivel más alto); el valor recomendado, sin embargo, es de 92 dB (configuración predeterminada).

## Preferencias de DJ (al cargar una canción)

### **Duplicación instantánea**

La opción Instant Doubles (Duplicación instantánea) permite hacer coincidir rápidamente la posición del cabezal de reproducción del mismo archivo en ambos decks.

Cuando esta opción se encuentra habilitada, al tomar una pista que ya esté cargada en un deck virtual y cargarla en el otro o en una ranura de muestra (debe ser el mismo archivo), el cabezal de reproducción saltará a la posición del que se encuentra en la pista que se está reproduciendo. Esto también copia el estado del bloqueo de la tonalidad y la sincronización, así como los bucles que estén configurados.

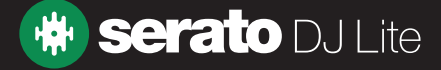

Si el hardware tiene 4 decks y usas atajos del teclado para cargar el mismo archivo, se duplicará de forma instantánea el archivo cargado en el deck activo correspondiente.

#### **Habilitar cue automático**

Cuando se carga una pista al deck virtual, se activará el cue del fader (PFL) del canal correspondiente del hardware de forma automática. Todos los demás cue que estén habilitados se desactivarán.

#### **Desactivar FX**

Cuando se carga una pista a un deck virtual, el banco de FX correspondiente se apagará.

## Audio (tamaño del búfer USB [latencia])

Serato DJ Lite procesa datos de audio en segmentos pequeños. Cuando se utilizan segmentos pequeños, el movimiento de la bandeja se traduce en un sonido de mayor frecuencia, lo que da como resultado una menor latencia general del sistema. Sin embargo, esto requiere más potencia de procesamiento y, por lo tanto, una mayor carga de la CPU, por lo que los valores menores del tamaño del búfer exigen una computadora más potente para producir sonido sin interrupciones.

La reducción de la latencia da como resultado una respuesta hardware-software más estrecha, lo que permitirá hacer un scratching más rápido, entre otras cosas, pero aumenta la carga de la computadora y puede dar como resultado pérdidas de audio en las computadoras que tienen especificaciones más bajas. Se recomienda comenzar con un tamaño del búfer USB configurado en 5 ms, y luego ajustarlo según se prefiera

### Biblioteca + Visualización (Biblioteca)

#### **Mostrar la biblioteca de iTunes**

Habilita la opción Show iTunes Library (Mostrar biblioteca de iTunes) para mostrar la biblioteca y las listas de reproducción de iTunes en la biblioteca de Serato DJ Lite. Puedes contraer las listas de reproducción de iTunes haciendo clic en el ícono **10**.

Desactiva la opción de mostrar la biblioteca de iTunes para eliminar las listas de reproducción y las canciones de iTunes de la biblioteca de Serato DJ.

Para agregar la música de iTunes a la biblioteca de Serato DJ de forma permanente, arrastra las pistas de las listas de reproducción de iTunes y suéltalas en la palabra All (Todo) (en el extremo izquierdo de la pantalla de Serato DJ) o en crates individuales de Serato DJ.

Los archivos movidos a "Todo", a un crate existente o a un nuevo crate permanecerán en Serato DJ incluso cuando la opción Read iTunes Library (Leer biblioteca de iTunes) esté desactivada. Una vez que un archivo se ha agregado a Serato DJ de forma permanente, el logotipo de iTunes desaparece.

Te recomendamos desmarcar esta opción después de haber agregado tu música a la biblioteca de Serato DJ.

#### **NOTA:**

• Si la biblioteca de iTunes contiene un gran número de pistas, Serato DJ puede tardar en leerla.

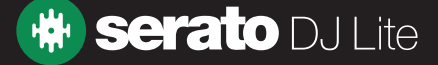

- Los cambios realizados en Serato DJ a la información de archivo de las pistas de la biblioteca de iTunes no aparecerán en iTunes hasta después de reproducir la pista allí.
- Serato DJ no puede reproducir archivos que hayan sido protegidos con sistemas de gestión de derechos digitales (DRM), como los que antes se vendían a través de Apple iTunes Music Store. Los archivos iTunes Plus no están protegidos con esos sistemas.
- iTunes está disponible para Mac y PC. Para obtener más información, visita www.apple.com.

#### Tamaño del texto de la biblioteca

Ajusta el control deslizante Library Text Size (Tamaño del texto de la biblioteca) para aumentar y disminuir el tamaño de la fuente del área principal y el área de crates de la biblioteca. También puedes usar los atajos del teclado ctrl + y control - para aumentar y disminuir el tamaño de la fuente.

### Biblioteca + Visualización (Visualización)

#### Visualización en pantalla de alta resolución

Habilitar la función Hi-Res Screen Display (Visualización en pantalla de alta resolución) permite a Serato DJ Lite adaptar la interfaz del usuario a Retina, UHD y otras pantallas de alta resolución.

NOTA: La opción de visualización en pantalla de alta resolución puede afectar el desempeño y exige reiniciar Serato DJ Lite para cobrar vigencia.

#### **Enviar datos anónimos de uso a Serato**

Selecciona la opción Send Anonymous Usage Data to Serato (Enviar datos anónimos de uso a Serato), para enviar de forma automática a Serato información sobre Serato DJ Lite y el modo en que lo usas. Esto nos ayudará a mejorar los productos y la asistencia que brindamos. Los datos son completamente anónimos y no afectarán el desempeño. Puedes desmarcar esta casilla de verificación para dejar de enviarnos datos.

### Biblioteca + Visualización (Streaming musical)

#### **Mostrar servicios de streaming**

Serato DJ Lite puede leer y mostrar tu biblioteca de streaming. Habilita la opción Show Streaming Services (Mostrar servicios de streaming) y luego elige un servicio de streaming compatible e inicia sesión en él, para administrar tus listas de reproducción y utilizar pistas de streaming en tus sesiones de DJ.

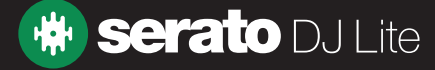

### **Mezclador**

Según cuál sea el hardware de Serato DJ que utilices, es posible que algunas opciones de la sección Mixer (Mezclador) de la pantalla de configuración no estén disponibles para ser ajustadas. Esto se debe a que esas opciones se modifican usando el hardware de Serato DJ en lugar del software.

### CONSULTA LA GUÍA DE INICIO RÁPIDO DEL HARDWARE PARA OBTENER MÁS INFORMACIÓN

### Mezclador (general)

La opción Output **(Salida)** permite configurar la salida de audio en Mono o Estéreo.

## Mezclador (monitoreo)

#### **Cue Mix y Master Cue**

Mezcla entre escuchar el cue o el audio de la salida principal (master) en los auriculares. Haz clic en el botón Master Cue para anular esta configuración y escuchar solo la salida principal a través del cue.

#### **Cue Volume**

Dependiendo del hardware de Serato DJ que utilices, es posible que no puedas ajustar esta configuración y que debas hacerlo desde el hardware. Cuando el hardware no tiene esta función, el volumen del cue en el software se establece en un volumen predeterminado del 10 %. Aumenta el valor de esta perilla para darle a la ganancia de los auriculares un aumento adicional de hasta 12 dB. Para evitar daños auditivos, no eleves demasiado este nivel.

**NOTA:** Aumentar el volumen del cue puede reducir la calidad del sonido, por lo que solo se recomienda hacerlo si hay problemas con el nivel de los auriculares.

#### **Split Cue**

Habilitar esta opción lleva el Cue Bus y el Master/Mix a mono, y los divide en la salida cue, para que se escuche el *cue* en el oído izquierdo y la salida principal (*master*) en el oído derecho. Depende del hardware.

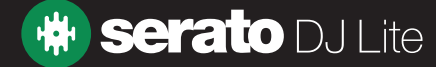

## Mezclador (crossfader)

Ajusta la curva del crossfader. Gira el disco hacia la izquierda para provocar una atenuación gradual lenta, o gíralo hacia la derecha para dar lugar a un corte rápido y más estrecho. Este ajuste afectará ambos tipos de curva, Linear (Lineal) y Power (Potencia):

Linear: Cuando se selecciona esa opción y la curva del crossfader está configurada como lenta, las dos pistas se mezclan suavemente a medida que el crossfader se desplaza. El volumen de ambas pistas se encuentra a la mitad cuando el crossfader está en el centro, así que habrá un descenso del volumen en el caso de dos pistas distintas.

Cuando la curva del crossfader está configurada como rápida, el volumen de ambos canales se encuentra al máximo durante casi todo el desplazamiento del crossfader, y estos se cortan bruscamente cuando el crossfader llega a cada lado. La curva lineal configurada como rápida es la más útil para hacer scratching o arreglar música.

Power: Cuando seleccionas esta opción y la curva del crossfader está configurada como lenta, hay un descenso evidente del volumen alrededor de la mitad del crossfader, cuando el audio de la pista que se está reproduciendo se atenúa suavemente, antes de que ingrese el audio de la pista entrante, que comienza a aumentar con suavidad. Cuando la curva del crossfader está configurada como rápida, si bien las dos pistas igual se mezclan suavemente a medida que el crossfader avanza en su desplazamiento, la pista entrante se escucha en la mezcla casi de inmediato cuando el crossfader se desplaza hacia el lado al que está asignado su canal.

Reverse: La opción Reverse (Invertir) invierte el sentido del control del crossfader. Si los canales asignados al lado izquierdo están en el "Grupo A", y el lado derecho es el "Grupo B", entonces desplazar el crossfader de izquierda a derecha ejerce el efecto de este desde el Grupo B hacia el Grupo A.

Disable: La función *Disable* (Deshabilitar) deshabilita el crossfader, lo que puede ser útil si solo usas los upfaders de los canales y deseas evitar cometer errores al empujar el crossfader.

**NOTA:** Es posible que las opciones del Fader no estén disponibles en todos los hardware de Serato DJ.

### Mezclador (Mic/Aux)

Ajusta el volumen de la entrada Mic/Aux si tu equipo permite ajustar el volumen del software.

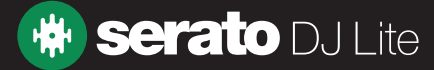

## Solucionar problemas

Si tienes algún problema con Serato DJ Lite, prueba algunas de las siguientes sugerencias.

Si necesitas más ayuda, visita support.serato.com, para ver artículos y guías o, alternativamente, visita www.serato.com/forum donde puedes recibir ayuda de la comunidad de DJ. También puedes hacer clic en GET SUPPORT (Obtener ayuda) en el panel HELP (Ayuda).

### Luces de advertencia

Serato DJ Lite muestra luces de advertencia en la esquina superior derecha de la pantalla principal. Estas pueden indicar un posible problema.

## Advertencia de pérdida de audio

Cuando aumente la probabilidad de que ocurra una pérdida de audio, aparecerá una pequeña luz. Para reducir la probabilidad de que esto ocurra, prueba lo siguiente:

- Aumenta el tamaño del búfer de audio USB (en la pantalla de configuración).
- Cierra otras aplicaciones que se estén ejecutando al mismo tiempo que Serato DJ Lite.
- Desactiva las tareas que se lleven a cabo en segundo plano, por ejemplo, las funciones de redes inalámbricas y el bluetooth.
- Prueba algunos de los consejos de optimización de la computadora que se brindan en support.serato. com.

Si el problema persiste, comunícate con la asistencia técnica a través de support.serato.com.

### Distorsión o pérdida de audio

Las siguientes sugerencias pueden ayudarte si no obtienes un buen desempeño de Serato DJ Lite:

- Verifica si hay actualizaciones utilizando el botón Check for Updates (Buscar actualizaciones) en la pantalla de configuración o visitando: www.serato.com.
- Elimina los archivos dañados que haya en la biblioteca [CONSULTA ARCHIVOS DAÑADOS PARA OBTENER MÁS INFORMACIÓN](#page-12-0)
- Cierra todos los demás programas que estén abiertos.
- Desactiva los dispositivos de redes inalámbricas.
- Desactiva los dispositivos Bluetooth.
- Desactiva el software antivirus.
- Desactiva los protectores de pantalla.
- Desactiva el modo de suspensión.
- Aumenta el tamaño del búfer USB y aplica los cambios.

CONSULTA TAMAÑO DEL BÚFER USB PARA OBTENER MÁS INFORMACIÓN

- Conecta el hardware de Serato DJ directamente a un puerto USB de la computadora, no a través de un concentrador USB.
- Prueba todos los puertos USB: algunos funcionan mejor que otros.
- Desconecta otros dispositivos USB.
- Haz que la computadora portátil funcione conectada a una fuente de alimentación.

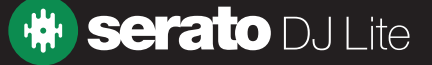

## <span id="page-49-0"></span>Solucionar problemas

### Problemas con archivos que no guardan información

- Comprueba si tienes capacidades de lectura y escritura en relación con el archivo en cuestión.
- Comprueba si tienes capacidades de lectura y escritura en relación con la carpeta que contiene los archivos.
- Si el archivo está almacenado en una unidad externa, comprueba que la unidad esté formateada correctamente para ofrecer capacidades de lectura y escritura (Mac OS Journaled para Mac, NTFS para Windows, FAT32 para Mac y Windows).
- Intenta volver a codificar el archivo o convertirlo a un formato diferente mediante una herramienta de conversión, por ejemplo, iTunes.
- Verifica que hayas iniciado sesión como administrador o que tengas capacidades de lectura y escritura en relación con los archivos de la computadora que estás utilizando.

### Hardware desconectado

- Asegúrate de instalar los controladores del hardware desde el sitio web del fabricante o desde el CD de instalación.
- Conecta el hardware de Serato DJ directamente a un puerto USB de la computadora, no a través de un concentrador USB.
- Prueba todos los puertos USB: algunos funcionan mejor que otros.
- Desconecta otros dispositivos USB.

### Diagnóstico de archivos dañados

Si un archivo tiene el ícono que indica que está dañado, puedes pasar el cursor sobre el ícono para obtener información sobre qué tipo de daño se halló. La información se mostrará en la barra de estado en la parte inferior de la biblioteca.

#### **Corrupt file: This MP3 contains invalid frames**

Este MP3 contiene tramas que no cumplen estrictamente con la especificación oficial de MP3. Serato DJ Lite no puede estar seguro de que este archivo se vaya a reproducir con total precisión.

#### **Corrupt file: This file contains corrupt frames that may result in audible glitches**

Este archivo contiene dos o más tramas contiguas que están dañadas. Dado que las tramas dañadas se reemplazan con silencio, esto podría dar como resultado lo que podría sonar como un error de audio.

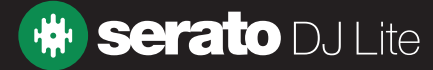

## Solucionar problemas

### Diagnóstico de archivos dañados

#### Corrupt file: This file has been split. You should check the beginning for audio glitches.

La primera trama de audio MPEG de este archivo hace referencia a un audio que debería estar presente antes de ella pero no lo está. Esto suele ocurrir como resultado de una edición incorrecta del MP3. Dado que las tramas dañadas se reemplazan con silencio y que la mayoría de las canciones comienzan con un silencio, el silencio resultante podría no ser perceptible. De todos modos, escucha el comienzo de la canción, para asegurarte.

#### Corrupt file: This MP3 contains frames with corrupt data

Falló la decodificación de una trama de audio MPEG. Esto significa que la trama contenía datos inválidos. Como suele ocurrir con las tramas dañadas, esta se reproducirá como un silencio.

#### **Corrupt file: This MP3 lost synchronization between the frame index and the frames**

Serato DJ Lite está leyendo una descripción general de un MP3 antiguo que ha sido editado en un programa de edición de terceros. La reconstrucción de la descripción general de los archivos afectados normalmente corrige este error.

#### **Corrupt file: This MP3 is completely invalid and is not playable**

Este mensaje significa que el MP3 es totalmente inválido y que no es posible reproducirlo. Entre las causas posibles se encuentran que el disco tenga un sector defectuoso, que el sistema del archivo esté dañado, que el tipo o la extensión del archivo sean incorrectos, etc.

#### **Corrupt file: This file contains invalid audio data**

Serato DJ Lite encontró datos inválidos mientras buscaba audio en este archivo. Este mensaje te advierte que el archivo que intentas reproducir contiene datos dañados. Esto puede afectar la reproducción o puede no hacerlo.

#### **Corrupt file: This MP3 contains no valid frames**

No se encontró ningún audio en este archivo, lo que significa que es completamente irreproducible en lo que respecta a Serato DJ Lite. Comprueba si realmente se trata de un archivo de audio.

#### **Unsupported file: This MP3 contains multiple layers**

Durante el análisis de este archivo, Serato DJ Lite encontró tramas pertenecientes a múltiples capas MPEG. Serato DJ Lite no admite MP3 que contengan tramas de múltiples capas: es posible que algunas tramas se reproduzcan como silencio.

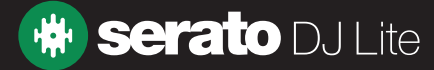